## **Nadziranje/Praćenje temperature i vlage putem aplikacije**

**Hrženjak, Emanuel**

#### **Undergraduate thesis / Završni rad**

**2024**

*Degree Grantor / Ustanova koja je dodijelila akademski / stručni stupanj:* **Polytechnic of Međimurje in Čakovec / Međimursko veleučilište u Čakovcu**

*Permanent link / Trajna poveznica:* <https://urn.nsk.hr/urn:nbn:hr:110:193872>

*Rights / Prava:* [In copyright](http://rightsstatements.org/vocab/InC/1.0/) / [Zaštićeno autorskim pravom.](http://rightsstatements.org/vocab/InC/1.0/)

*Download date / Datum preuzimanja:* **2024-07-29**

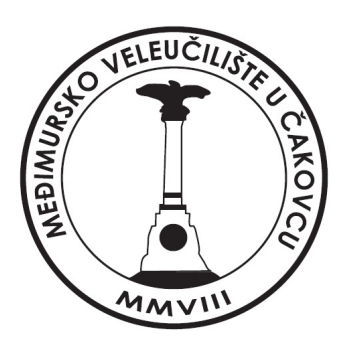

*Repository / Repozitorij:*

[Polytechnic of Međimurje in Čakovec Repository -](https://repozitorij.mev.hr) [Polytechnic of Međimurje Undergraduate and](https://repozitorij.mev.hr) [Graduate Theses Repository](https://repozitorij.mev.hr)

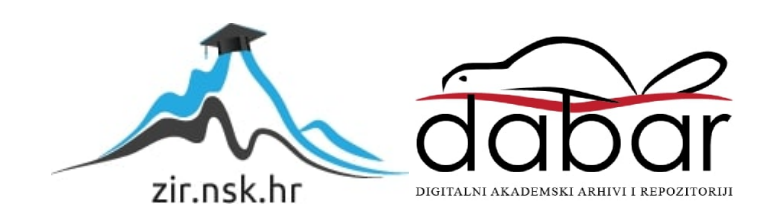

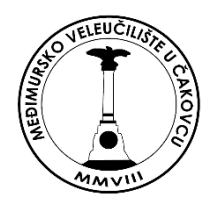

# MEĐIMURSKO VELEUČILIŠTE U ČAKOVCU STRUČNI PRIJEDIPLOMSKI STUDIJ RAČUNARSTVO

# **EMANUEL HRŽENJAK 0313024570**

# **NADZIRANJE/PRAĆENJE TEMPERATURE I VLAGE PUTEM APLIKACIJE**

ZAVRŠNI RAD

Čakovec, srpanj 2024.

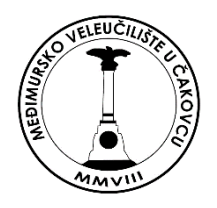

## MEĐIMURSKO VELEUČILIŠTE U ČAKOVCU STRUČNI PRIJEDIPLOMSKI STUDIJ RAČUNARSTVO

# **EMANUEL HRŽENJAK 0313024570**

# **NADZIRANJE/PRAĆENJE TEMPERATURE I VLAGE PUTEM APLIKACIJE**

# **TEMPERATURE AND HUMIDITY MONITORING VIA APPLICATION**

ZAVRŠNI RAD

Mentor: mr. sc. Željko Knok

Čakovec, srpanj 2024.

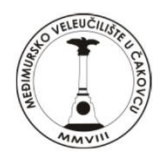

MEĐIMURSKO VELEUČILIŠTE U ČAKOVCU

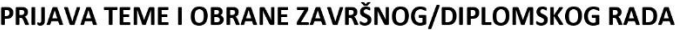

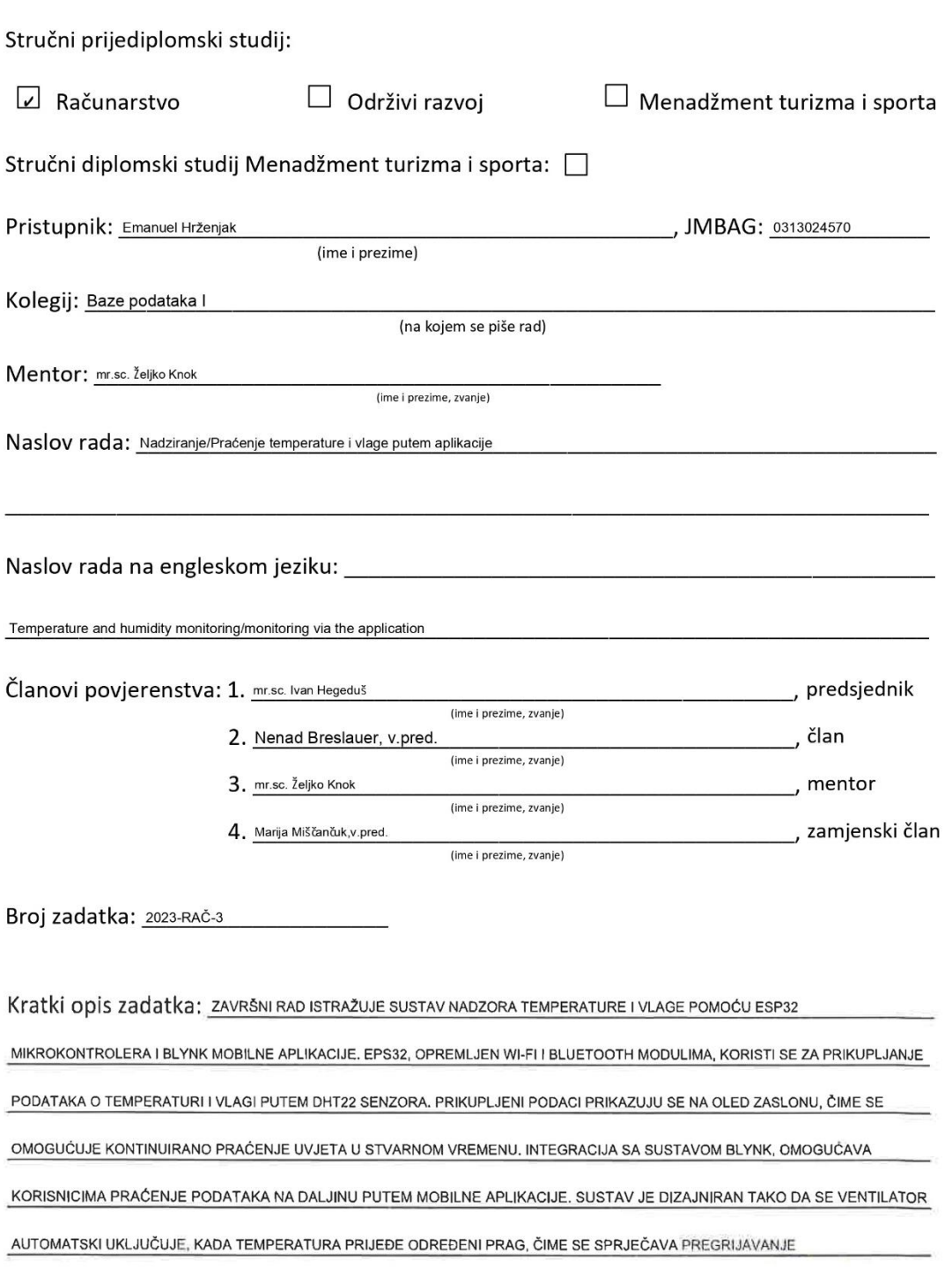

Datum: 17.2024.

Potpis mentora: Željko Knok

 $7/5$ 

## **SAŽETAK**

Završni rad istražuje sustav nadzora temperature i vlage pomoću ESP32 mikrokontrolera i Blynk mobilne aplikacije. ESP32 mikrokontroler, opremljen Wi-Fi i Bluetooth modulom, koristi se za prikupljanje podataka o temperaturi i vlagi putem DHT22 senzora. Prikupljeni podaci prikazuju se na OLED zaslonu, čime se omogućuje kontinuirano praćenje uvjeta u stvarnom vremenu. Integracija sa sustavom Blynk, omogućava korisnicima praćenje podataka na daljinu putem mobilne aplikacije. Za uspješnu komunikaciju i prijenos podataka, ESP32 mikrokontroler spojen je na Wi-Fi mrežu i Blynk web server. Programiranje ESP32 mikrokontrolera te konfiguracija i povezivanje s Blynk sustavom, izvršeni su pomoću Arduino IDE razvojnog okruženja. U Blynk web sučelju postavljeni su virtualni pinovi za mjerenje temperature i vlage, definirani su pragovi za upozorenja te je omogućeno slanje obavijesti na mobilni uređaj kada mjerenja prelaze zadane vrijednosti. Kao dodatna mjera sigurnosti, sustav uključuje ventilator koji se automatski aktivira kad temperatura prijeđe određeni prag, čime se sprječava pregrijavanje. Ventilator je upravljan putem releja, a kontrola se temelji na očitanjima temperature iz DHT22 senzora. Napajanje sustava osigurano je pomoću dva naponska regulatora. Prvi regulator osigurava stabilno napajanje od 3.3V i 5V za mikrokontroler, OLED zaslon i buzzere, dok drugi služi za napajanje ventilatora i releja. Upotrijebljeni su i aktivni buzzeri koji služe za zvučna upozorenja kada temperatura ili vlaga prijeđe zadane vrijednosti, osiguravajući time dodatnu razinu u obavještavanju korisnika.

Implementacijom ovog sustava omogućeno je praćenje i kontrola temperature i vlage u stvarnom vremenu, uz mogućnost daljinskog nadzora putem mobilne aplikacije. Sustav je dizajniran da bude fleksibilan, pouzdan i jednostavan za korištenje, pružajući korisnicima pravovremene informacije i automatske reakcije na promjene uvjeta u nadziranom prostoru.

**Ključne riječi:** *ESP32 mikrokontroler, Wi-fi i Bluetooth modul, Senzor za temperatu u vlažnost zraka, Blynk, OLED zaslon, Ventilator, Relej, Naponski regulator, Buzzeri, Arduino IDE.*

#### **ABSTRACT**

The final thesis explores a temperature and humidity monitoring system using the ESP32 microcontroller and the Blynk mobile application. The ESP32, equipped with Wi-Fi and Bluetooth modules, is used to collect temperature and humidity data via the DHT22 sensor. The collected data is displayed on an OLED screen, enabling continuous real time monitoring of conditions. Integration with the Blynk system allows users to remotely monitor data through the mobile application. For successful communication and data transmission, the ESP32 microcontroller is connected to a Wi-Fi network and the Blynk web server. Programming of the ESP32 microcontroller, configuration and connection with the Blynk system were carried out using the Arduino IDE development environment. In the Blynk web interface, virtual pins for temperature and humidity readings were set up, thresholds for alerts were defined, and notifications to the mobile device were enabled when readings exceed the set values. As an additional safety measure, the system includes a fan that automatically activates when the temperature exceeds a certain threshold, preventing overheating. The fan is controlled via a relay, and the control is based on temperature readings from the DHT22 sensor. Power to the system is provided by two voltage regulators. The first regulator ensures stable power of 3.3V and 5V for the microcontroller, OLED screen, and buzzers, while the second one is used for powering the fan and relay. Active buzzers used in the system serve as audible alerts when temperature or humidity exceed the set thresholds, providing an additional level of user notification.

The implementation of this system enables real time monitoring and control of temperature and humidity, with the capability of remote monitoring via the mobile application. The system is designed to be flexible, reliable, and easy to use, providing users with timely information and automatic responses to changes in conditions in the monitored space.

**Key words:** *ESP32 microcontroller, Wi-fi and Bluetooth module, Temperature and humidity sensor, Blynk, OLED display, Fan, Relay, Voltage regulator, Buzzers, Arduino IDE.*

## **POPIS KORIŠTENIH KRATICA**

I/O (eng. input/output) SPI (eng. Serial Peripheral Interface) I2C (eng. Inter-Intergrated Circuit) UART (eng. Universal Asynchronous Receiver/Transmitter) PWM (eng. Pulse Width Modulation) TTL (eng. Transistor-Transistor Logic) USB (eng. Universal Serial Bus) IoT (eng. Internet of things) RISC (eng. Reduced Instruction Set Computing) ROM (eng. Read Only Memory) SRAM-a (eng. Static Random Access Memory) RTC-u (eng. Real Time Clock) MAC (eng. Media Access Control) MWDT (eng. Main Watchdog timer) RWDT (eng. RTC Watchdog timer) PLL (eng. Phase Locked Loop) GND (eng. Groud) DC (eng. Direct Current) AC (eng. Alternating current) VCC (eng. Voltage Common Collector) SCL (eng. Serial Clock Line) SDA (eng. Serial Data Line) COM (eng. Common port) NO (eng. Normally Open) NC (eng. Normally Closed) SMD (eng. Surface Mount Device)

# SADRŽAJ

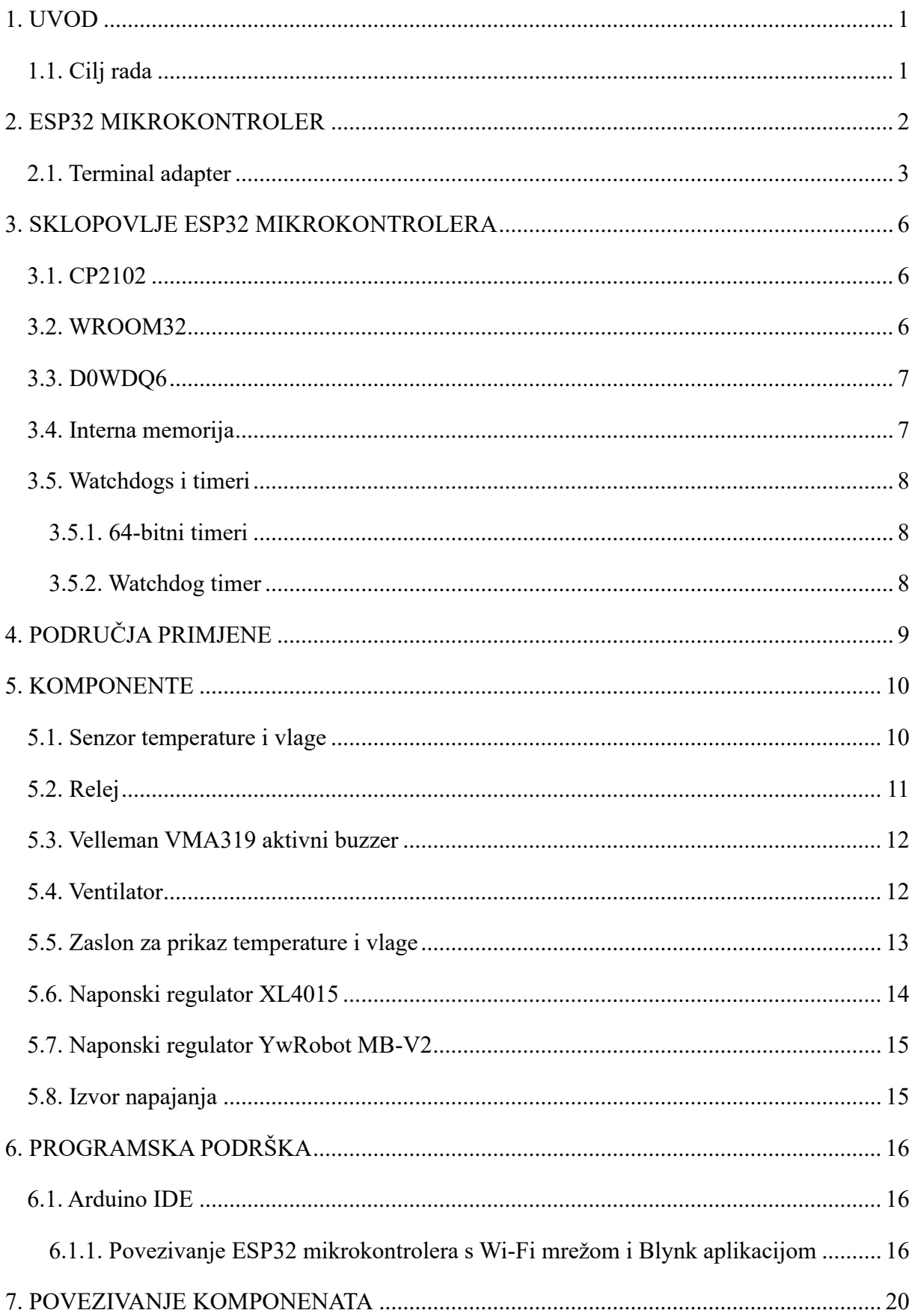

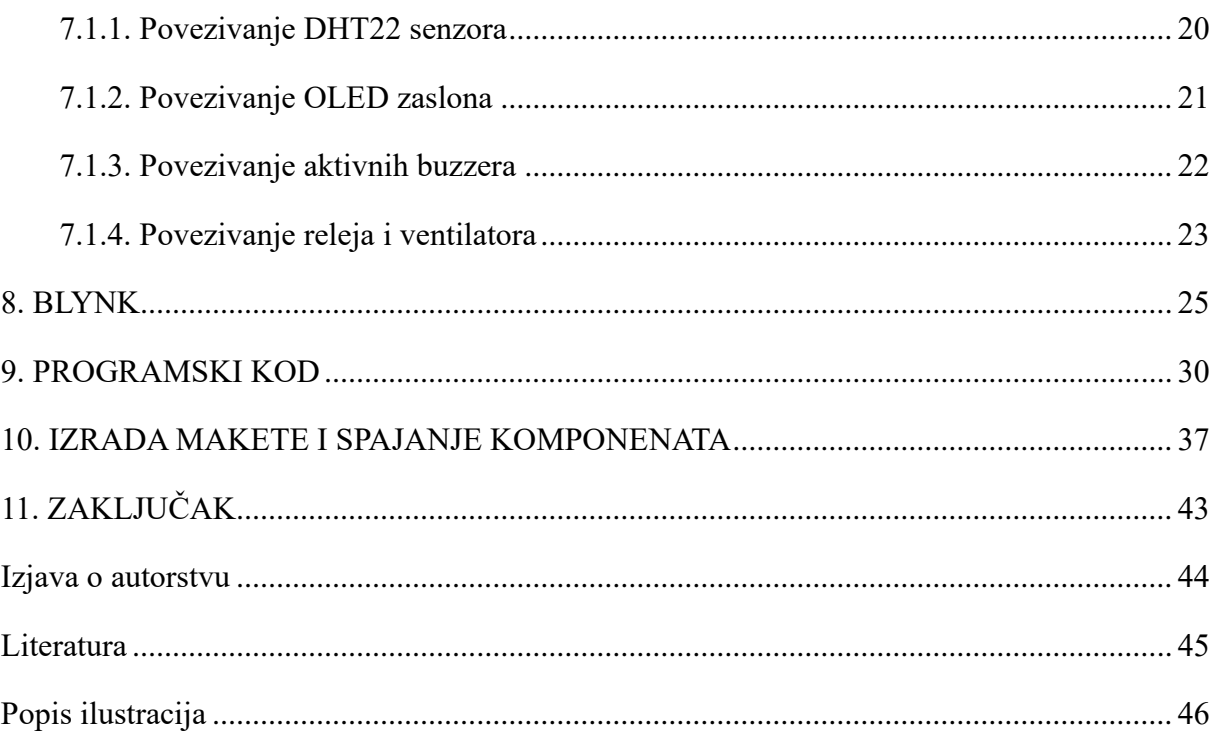

### <span id="page-9-0"></span>**1. UVOD**

U današnjem tehnološki naprednom svijetu, upotreba mikrokontrolera postaje sve više prisutna u različitim životnim okolinama. Nadzor temperature i vlage ključan je u različitim sektorima, uključujući kontrolu klimatizacijskog sustava u kućanstvu i praćenje skladišnih uvjeta u industriji. ESP32 izdvaja se kao moćan alat, koji ne samo da omogućava precizno mjerenje temperature i vlage, već pruža sofisticiranije mogućnosti nadzora i upravljanja putem bežičnih tehnologija. Kroz primjenu ESP32 mikrokontrolera, ovi procesi postaju ne samo efikasniji, već i prilagodljiviji, pružajući korisnicima mogućnost automatskog reagiranja na promjene u okolini.

#### <span id="page-9-1"></span>**1.1. Cilj rada**

Cilj ovog završnog rada je omogućiti komunikaciju između navedenih uređaja, nadzirati temperaturu i vlagu u određenim prostorima te na temelju tih informacija, zaključiti treba li se određeni prostor grijati ili hladiti. Također, cilj je pružiti korisnicima mogućnost daljinskog nadzora i upravljanja klimatskim uvjetima putem mobilne aplikacije, osigurati zvučna i vizualna upozorenja kada parametri prelaze zadane pragove, te osigurati stabilno napajanje i zaštitu svih komponenti sustava. Na taj način, ovaj sustav ne samo da povećava sigurnost u nadziranim prostorima, već i omogućuje energetsku učinkovitost kroz automatizirano upravljanje klimatizacijom.

## <span id="page-10-0"></span>**2. ESP32 MIKROKONTROLER**

ESP32 je serija mikrokontrolera razvijena od strane kineske tvrtke *Espressif Systems*. Nasljednik je ESP8266 mikrokontrolera, a karakterizira ga snažnija procesorska snaga, više I/O (eng. *input/output*) priključaka, te najvažnija komponenta, *WiFi* i *Bluetooth* modul. ESP32 posjeduje dvije procesorske jezgre (eng. *Dual core*) s Xtensa LX6 arhitekturom, te mu to omogućuje da izvršava više zadataka paralelno. Radni takt navedenoga procesora je od 160 do 240 MHz (eng. *Megahertz*), što je poprilično napredno za ovu vrstu mikrokontrolera. Uspoređujući sa Arduino Uno mikrokontrolerom koji radi na frekvenciji od 16 MHz, ESP32 je deset puta brži.

U završnom radu koristit će se ESP32-WROOM-32 model mikrokontrolera, sa 520 kB (kilobajta) radne memorije. Sadrži 12-bitne A/D (analogno/digitalne) pretvarače i dva 8-bitna D/A (digitalno/analogna) pretvarača za obradu signala. ESP32 ima četiri SPI (eng. *Serial Peripheral Interface*) serijska periferna sučelja, dvije I2C (eng. *Inter-Intergrated Circuit*) sabirnice, koje omogućavaju povezivanje sa drugim uređajima i senzorima, tri UART (eng. *Universal Asynchronous Receiver/Transmitter*) sučelja koja se koriste za prijenos podataka između uređaja, PWM (eng. *Pulse Width Modulation*) čip koji omogućava upravljanje svijetlom, zvukom i drugim analognim uređajima.

Navedena serijska periferna sučelja omogućavaju da se ESP32 mikrokontroler poveže sa različitim uređajima uključujući senzore, zaslone i memorije. Koristeći odgovarajuće biblioteke u okviru Arduino IDE razvojnog okruženja ili drugih okvira za programiranje, korisnici mogu lako implementirati komunikaciju sa različitim uređajima putem ovakvog sučelja.

<span id="page-10-1"></span>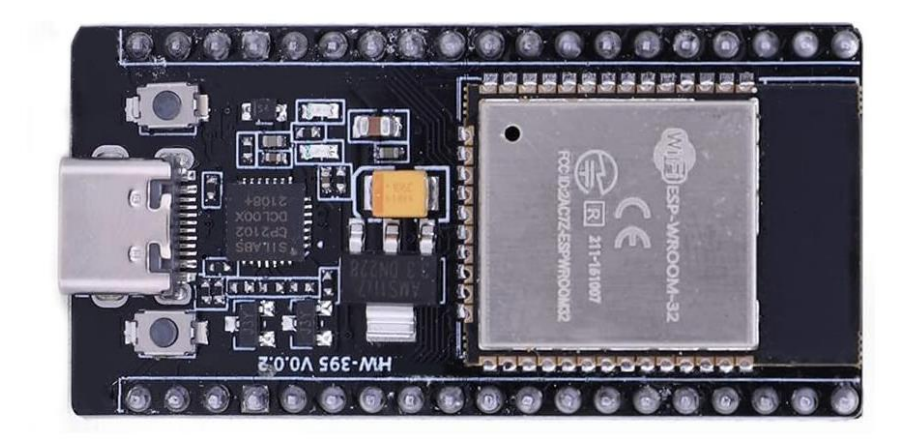

**Slika 1.** Izgled ESP32 mikrokontrolera Izvor:<https://teckhive.in/shop/esp32-development-board-wifi-bt-ble/> (pristup: 02.03.2024.)

#### <span id="page-11-0"></span>**2.1. Terminal adapter**

Terminal adapter za ESP32 mikrokontroler omogućuje komunikaciju između ESP32 mikrokontrolera i računala putem serijske veze. Ovaj adapter omogućuje pristup serijskom sučelju ESP32 mikrokontrolera za programiranje, ispitivanje i *debugiranje*. To je posebno korisno za ESP32 u razvojnom okruženju sa Arduino IDE-a sučeljem. Terminal adapter pretvara serijski TTL (eng. *Transistor-Transistor Logic*) signal iz ESP32 u USB digitalni signal koji se može priključiti na računalo putem USB (eng. *Universal Serial Bus*) porta. Time se omogućuje komunikacija između ESP32 i računala, bez potrebe za dodatnim *hardverskim* komponentama.

Osim toga, terminal adapter ima dodatne funkcije poput podrške za napajanje ESP32 mikrokontrolera preko USB-a ili dodatne veze za priključivanje dodatnih perifernih uređaja.

<span id="page-11-1"></span>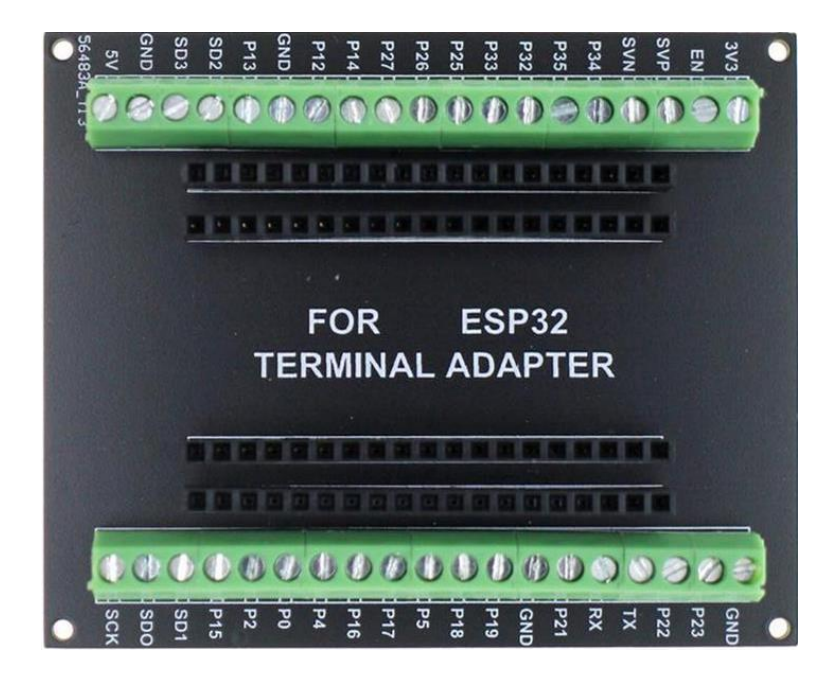

**Slika 2.** Izgled terminal adaptera Izvor:<http://skr.rs/zGHn> (pristup: 02.03.2024.)

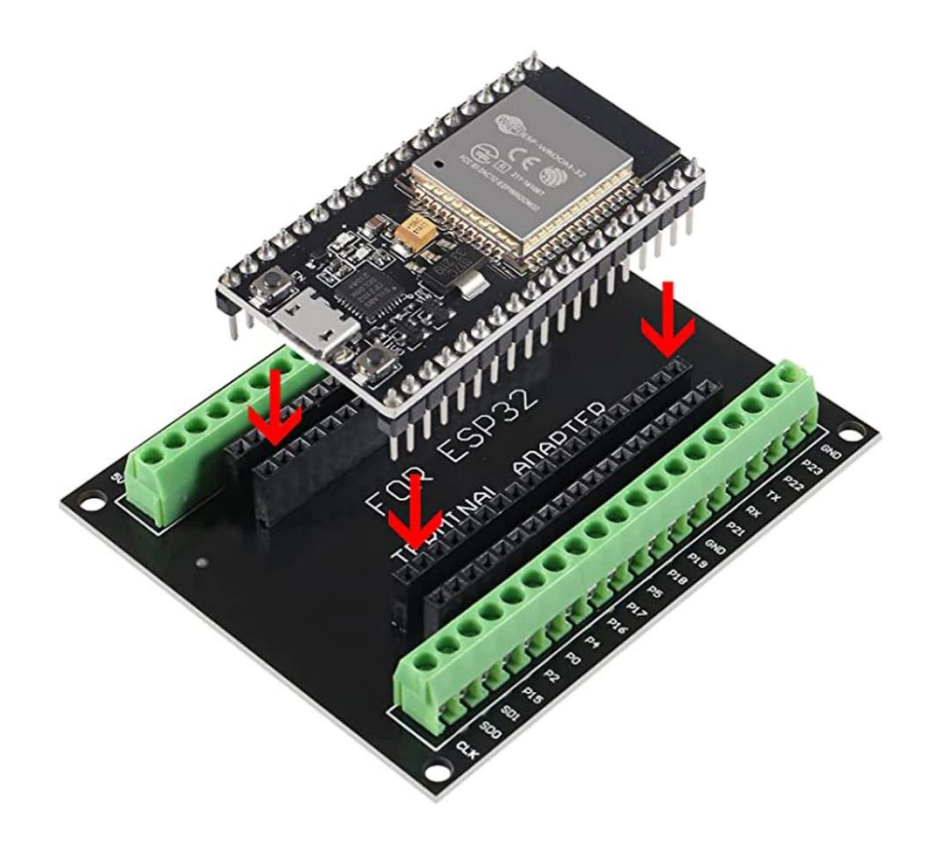

**Slika 3.** Ubacivanje ESP32 mikrokontrolera u terminal adapter Izvor: Autor

<span id="page-12-1"></span><span id="page-12-0"></span>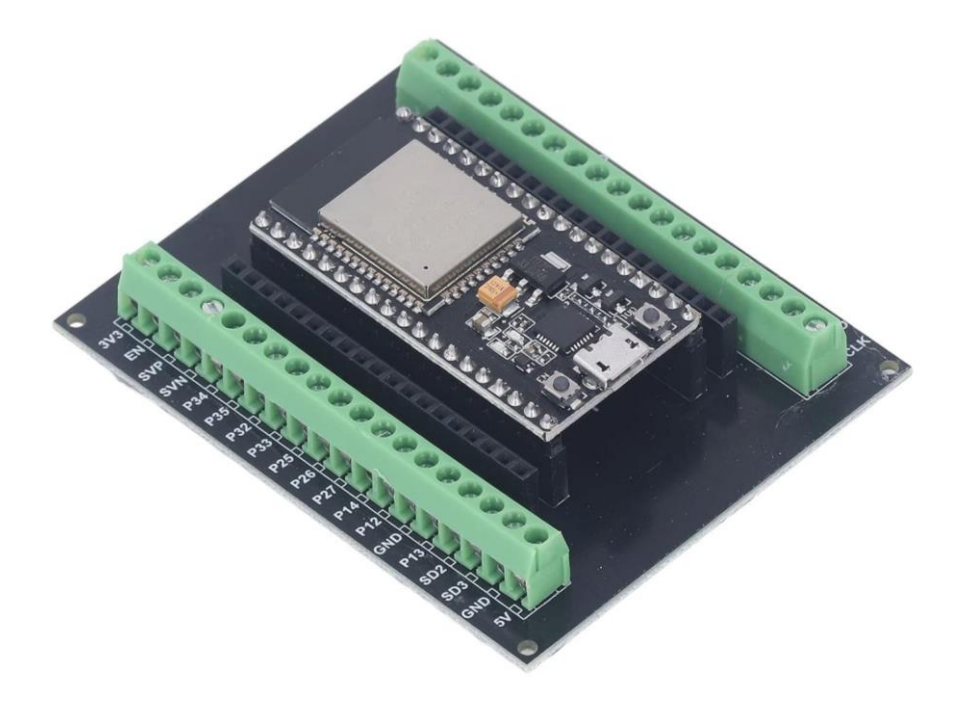

**Slika 4.** Prikaz pločice kada je ubačena u terminal adapter Izvor: Autor

ESP32 mikrokontroler ima niz priključaka koji se mogu koristiti za različite svrhe, uključujući digitalne ulaze i izlaze, analogne ulaze i komunikacijska sučelja. Na slici su jasno označeni GPIO pinovi (General Purpose Input/Output), ADC kanali (Analog to Digital Converter), DAC kanali (Digital to Analog Converter) i različiti komunikacijski pinovi poput I2C, UART i SPI. Mikrokontroler nudi široku funkcionalnost i fleksibilnost za različite projekte, omogućujući korisnicima integraciju raznih senzora i priključaka.

Pinovi su raspoređeni i označeni različitim bojama kako bi se olakšalo prepoznavanje i povezivanje tijekom izrade elektroničkih sklopova. Također, na slici su prikazani naponski pinovi (3.3V i 5V) te pinovi za uzemljenje (GND) koji su ključni za ispravno napajanje i funkcionalnost mikrokontrolera i povezanih komponenti.

<span id="page-13-0"></span>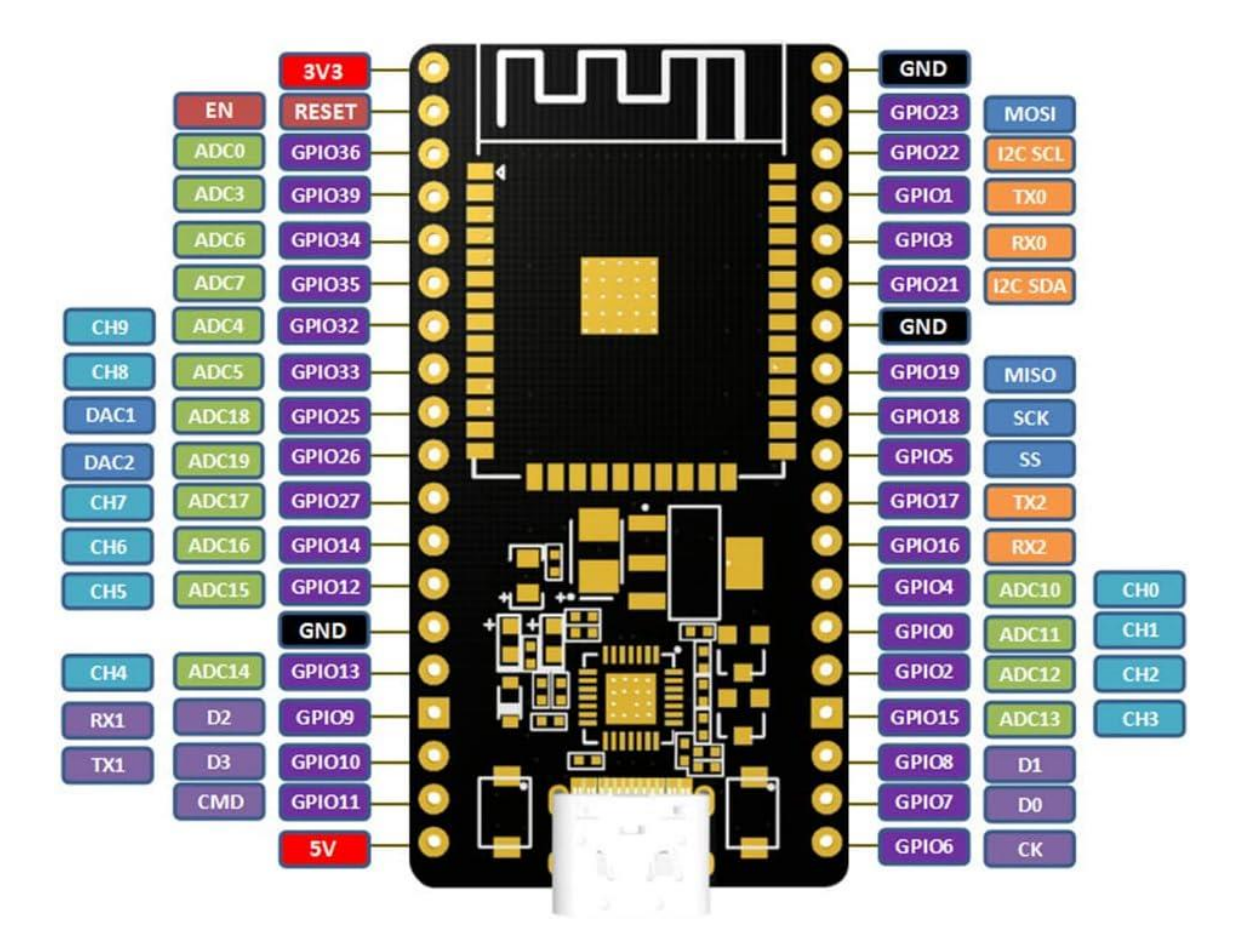

**Slika 5.** Prikaz priključaka na ESP32 mikrokontroleru Izvor:<https://www.ebay.co.uk/itm/314871686739> (pristup: 02.03.2024.)

## <span id="page-14-0"></span>**3. SKLOPOVLJE ESP32 MIKROKONTROLERA**

#### <span id="page-14-1"></span>**3.1. CP2102**

CP2102 je čip tvrtke *Silicon Labs* koji omogućuje povezivanje ESP32 mikrokontrolera sa računalom putem USB sučelja. Navedeni čip pretvara diferencijalne USB signale u asinkrone UART signale i obrnuto, što omogućuje jednostavnu serijsku komunikaciju između računala i mikrokontrolera. U ovom završnom radu služi za povezivanje s Blynk platformom putem web sučelja, što omogućuje daljinsko praćenje i upravljanje IoT (eng. *Internet of things*) uređajima Također, CP2102 omogućuje pronalaženje grešaka i praćenje podataka koji se prenose između mikrokontrolera i računala, što je korisno tijekom razvoja i testiranja.

#### <span id="page-14-2"></span>**3.2. WROOM32**

WROOM32 je izuzetno snažan WiFi i Bluetooth modul koji se široko koristi u IoT projektima. Ovaj modul je idealan za upravljanje senzorima s niskom potrošnjom energije, ali može obavljati i složene zadatke kao što su kodiranje glasa, strujanje glazbe i dekodiranje MP3 audio datoteka. Srce ovog modula je ESP32-DOWDQ6 čip, koji je dizajniran tako da bude i ekonomičan i prilagodljiv. Ima dvije procesorske jezgre koje se mogu neovisno kontrolirati i kojima je radni takt od 80MHz do 240MHz. Mikrokontroler također posjeduje dodatni slabiji procesor, kako bi se uštedjela energija prilikom obavljanja zadataka, koji ne zahtijevaju puno računalne snage. Korištenje Wi-Fi modula omogućuje se izravna veza s internetom putem bežičnog usmjerivača (eng. *router*) i veliki fizički doseg, dok Bluetooth modul korisnicima pruža jednostavno povezivanje s mobilnim uređajem. Sa strujom mirovanja manjom od 5 µA (mikroampera), EPS32 mikrokontroler je idealan za primjene s baterijskim napajanjem. WROOM32 modul podržava brzinu prijenosa podataka do 150 Mbps (eng. *megabits per second*) s izlaznom snagom od 20 dB (decibela) na anteni, kako bi se osigurao veći fizički doseg.

#### <span id="page-15-0"></span>**3.3. D0WDQ6**

D0WDQ6 model čipa sadrži dva niskonaponska 32-bitna Xtensa LX6 mikroprocesora. Xtensa mikroprocesori koriste RISC (eng. *Reduced Instruction Set Computing*) arhitekturu koja je prilagodljiva i omogućuje prilagodbu jezgre prema specifičnim potrebama aplikacije. 32 bitna arhitektura znači da procesor može raditi s podacima širine 32 bita u jednom ciklusu, a oznaka LX6 se odnosi na specifičnu implementaciju već spomenute RISC arhitekture. Prisutnost dva mikroprocesora omogućuje rad sa više zadataka paralelno. Svaki mikroprocesor može raditi neovisno, što poboljšava performanse i omogućuje bolje upravljanje resursima.

#### <span id="page-15-1"></span>**3.4. Interna memorija**

Interna memorija uključuje:

- 448 kB (kilobajta) ROM-a (eng. *Read Only Memory*) za pokretanje i osnovne funkcije.
- 520 kB SRAM-a (eng. *Static Random Access Memory*) za podatke i upute
- 8 kB SRAM-a u RTC-u (eng. *Real Time Clock*), poznata kao brza memorija koja se koristi za pohranu, a pristupa joj glavni procesor tijekom pokretanja iz stanja mirovanja.
- 8 kB SRAM-a u RTC-u poznata kao spora memorija koja se također koristi za pohranu, ali njoj pristupa već spomenuti dodatni nisko-potrošni procesor tijekom pokretanja iz stanja mirovanja.
- 1 kbit (kilobit) *eFuse* memorije, od čega se 256 bitova koristi za sustav MAC (eng. *Media Access Control*) adresa i konfiguraciju čipa, dok je preostalih 768 bitova rezervirano za korisničke aplikacije, uključujući šifriranje memorije i identifikaciju čipa. Detaljnije, *efuse* je vrsta memorije koja se koristi za pohranu trajnih informacija. Ključna značajka je da se jednom programira, te se nakon toga podatci ne mogu mijenjati.

#### <span id="page-16-0"></span>**3.5. Watchdogs i timeri**

#### <span id="page-16-1"></span>**3.5.1. 64-bitni timeri**

ESP32 mikrokontroler koristi četiri timera (mjerača vremena). Svi su generički 64-bitni timeri, koji se oslanjaju na 16-bitne predskalere i 64-bitne brojače sposobne za automatsko ponovno učitavanje. Detaljnije, predskaler je uređaj koji se koristi za smanjenje frekvencije taktova ili broja impulsa samog timera.

Značajke timera:

- 16-bitni predskaler za podešavanje taktova ili broja impulsa od 2 do 65536.
- Podesivi brojač vremenske baze koji broji prema gore ili prema dolje.
- Zaustavljanje i ponovno pokretanje timera.
- Automatsko ponovno učitavanje pri oglašavanju alarma.
- Programski kontrolirano ponovno učitavanje daje mogućnost da se timer ponovno pokrene putem programa.

#### <span id="page-16-2"></span>**3.5.2. Watchdog timer**

ESP32 mikrokontroler raspolaže s tri Watchdog timera, od kojih se svaki nalazi unutar jednog od dva timera (također poznat kao (eng. *Main Watchdog timer*), MWDT ) i jednog u RTC modulu (također poznat kao (eng. *RTC Watchdog timer*), RWDT). Ovi timeri služe za oporavak sustava od neočekivanih kvarova koji mogu poremetiti normalan slijed aplikacijskog programa. Svaki timer ima četiri radne faze, a svaka faza može poduzeti jednu od tri ili četiri akcije nakon isteka programiranog vremenskog perioda, osim ako MWDT nije onemogućen. Akcije koje timeri mogu izvršiti uključuju prekid i resetiranje CPU jezgre te cijelog sustava. RWDT ima mogućnost resetiranja cijelog čipa, uključujući RTC.

RWDT i MWDT automatski se pokreću pri pokretanju kako bi nadgledali i otkrivali pogreške u sustavu prilikom pokretanja. Krajnji korisnici mogu postaviti timere po želji.

## <span id="page-17-0"></span>**4. PODRUČJA PRIMJENE**

Područja primjene ESP32 mikrokontrolera su sljedeće:

- Često korišten za razvoj IoT uređaja zahvaljujući ugrađenoj WiFi i Bluetooth podršci.
- Kontrola i automatizacija uređaja u pametnim kućama, poput svjetala, termostata i senzora pokreta.
- Upravljanje robotima i automatiziranim sustavima.
- Mjerenje potrošnje električne energije i praćenje energetske učinkovitosti u kućanstvima i tvornicama.
- Primjena u industrijskim sustavima za nadzor i kontrolu različitih procesa.
- Praćenje uvjeta tla, temperature i vlažnosti u poljoprivredi, te automatsko navodnjavanje i upravljanje poljoprivrednim strojevima.
- Upravljanje i nadzor sustava u vozilima, uključujući automobile, bicikle i druga prijevozna sredstva.
- Upotreba u razvoju medicinskih uređaja, poput pametnih termometara, monitora otkucaja srca i drugih uređaja za praćenje zdravlja.
- Integracija s senzorima pokreta, kamerama i alarmnim sustavima.

### <span id="page-18-0"></span>**5. KOMPONENTE**

#### <span id="page-18-1"></span>**5.1. Senzor temperature i vlage**

Za mjerenje temperature i vlažnosti zraka, korišten je AM2302 model senzora. To je žičana verzija senzora DHT22, smještena u veće plastično kućište. AM2302 je digitalni senzor koji koristi kapacitivni senzor vlage i termistor (otpronik kod kojeg se otpor mijenja s promjenom temperature) za mjerenje okolnog zraka, te šalje digitalni signal na podatkovni priključak na ESP32 mikrokontroler. AM2302 mjeri temperaturu s točnošću od ±0.5°C u rasponu od -40°C do 80°C, dok vlažnost zraka mjeri s točnošću od ±2% u rasponu od 0% do 100%. Prilično je jednostavan za korištenje, ali zahtijeva pažljivo podešavanje vremena za prikupljanje podataka.

Spajanje se vrši tako da se crveni vodič poveže na napajanje od 3-5V, žuti vodič na ulazni podatkovni priključak, a crni vodič na uzemljenje (GND). Iako koristi samo jedan vodič za slanje podataka, nije kompatibilan s *Dallas One Wire* (protokol koji omogućuje da više uređaja dijeli jedan vodič za komunikaciju) protokolom! Ako se koristi više senzora, svaki mora senzor mora imati svoj vlastiti podatkovni priključak.

<span id="page-18-2"></span>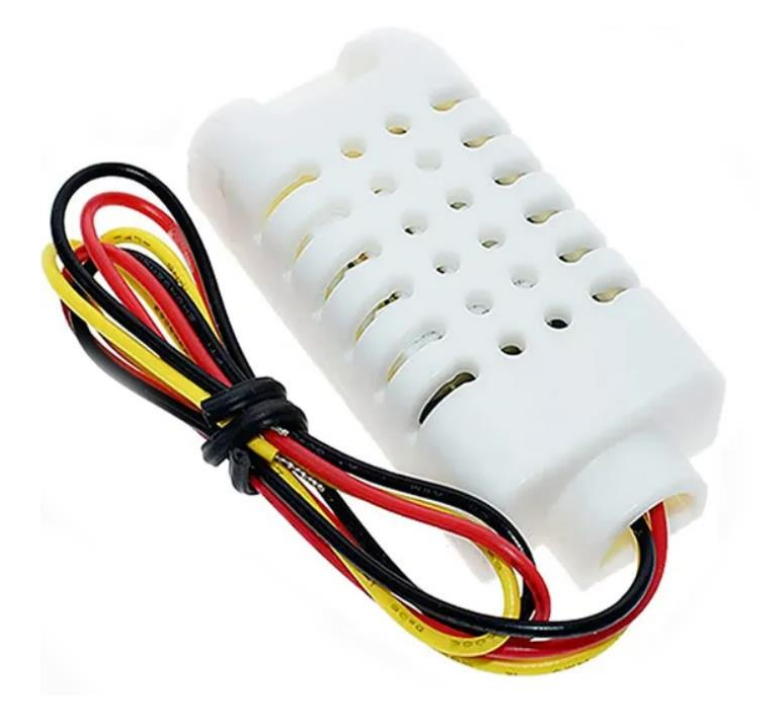

**Slika 6.** AM2302 senzor za temperaturu i vlažnost zraka Izvor:<http://skr.rs/zGH7> (pristup: 02.03.2024.)

#### <span id="page-19-0"></span>**5.2. Relej**

Relej je elektronički sklop koji omogućuje kontrolu visokih napona i struja pomoću niskonaponskih signala. Osnovni princip rada releja uključuje zavojnicu, koja kada je pobuđena električnom strujom, stvara magnetsko polje koje privlači ili odbija armaturu, čime se otvaraju ili zatvaraju kontakti unutar releja. Postoje različite vrste releja, uključujući elektromehaničke, poluvodičke, vremenske i temperaturne releje. Svaki je dizajniran za specifične aplikacije. Elektromehanički releji, poput modela JQC3F koji je korišten u ovom završnom radu, često se koriste u industrijskoj automatizaciji, sigurnosnim sustavima, automobilskim aplikacijama i kućanskim aparatima zbog svoje sposobnosti da upravljaju visokim opterećenjima uz visoku pouzdanost i dug vijek trajanja.

Navedeni model releja posebno je dizajniran za rad pri naponu zavojnice od 5V istosmjerno. Njegovi kontakti mogu izdržati struje do 10A i podržavati opterećenja do 250V izmjenično ili 30V istosmjerno. Oznaka HW-383 označava specifični model unutar serije, s određenim tehničkim specifikacijama kao što su maksimalna radna temperatura, otpornost na udarce i vibracije. Elektronički releji nemaju pokretne dijelove i koriste poluvodičke komponente za prebacivanje, što ih čini bržim i trajnijim, ali su obično skuplji.

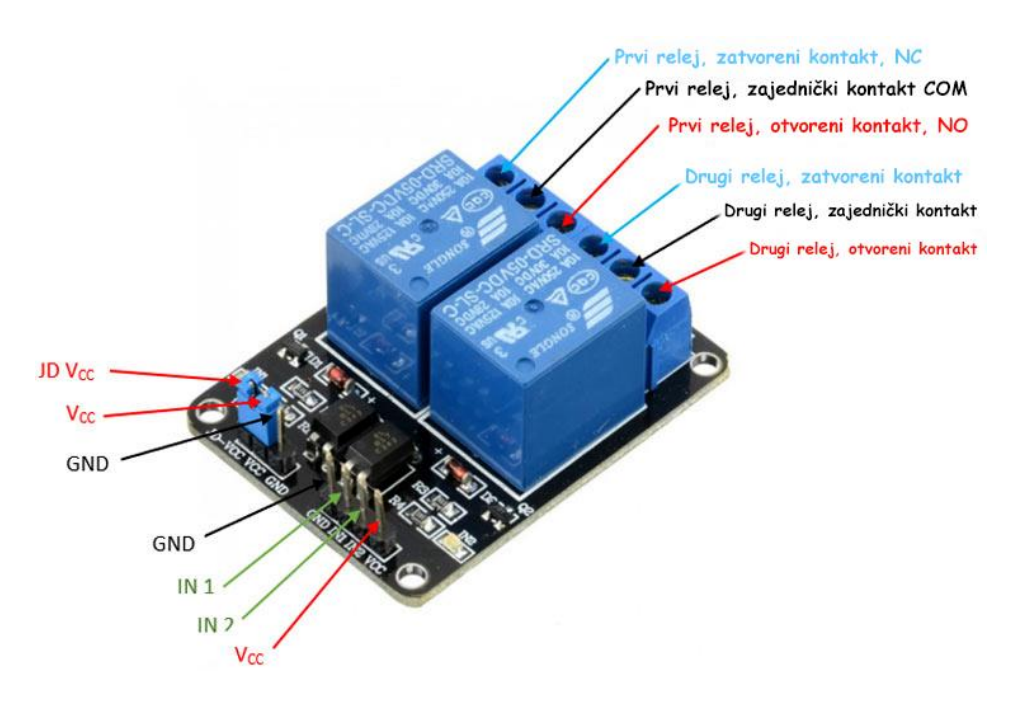

<span id="page-19-1"></span>**Slika 7.** Relej JQC3F Izvor: Autor

#### <span id="page-20-0"></span>**5.3. Velleman VMA319 aktivni buzzer**

Zujalice (eng*. buzzeri*) su ključni dijelovi u mnogim elektroničkim projektima, služeći kao zvučni indikatori. Postoje dvije glavne vrste: aktivni i pasivni buzzeri. Aktivni buzzeri imaju ugrađene oscilatore koji omogućuju stvaranje zvuka kada se primijeni napon, dok pasivni buzzeri zahtijevaju vanjski signal za proizvodnju zvuka. Velleman VMA319, aktivni buzzer ima tri pina: Signal (S), Pozitivan (+) i Negativan (-). Signalni pin prima ulaz iz mikrokontrolera, aktivirajući buzzer kada se primijeni napon. Pozitivni pin spaja se na +5V ili +3.3V izvor napajanja, dok se negativni pin spaja na uzemljenje (GND). Sa svojim ugrađenim oscilatorom, VMA319 automatski proizvodi zvuk čim primi signal, čineći ga jednostavnim za integraciju u različite aplikacije gdje je potreban zvučni signal.

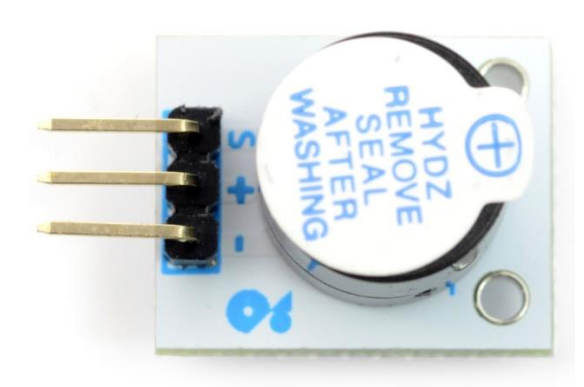

**Slika 8.** Velleman VMA319 aktivni buzzer Izvor:<http://skr.rs/zGH3> (pristup: 15.05.2024.)

#### <span id="page-20-2"></span><span id="page-20-1"></span>**5.4. Ventilator**

Prikazani ventilator na slici 9., dizajniran je za rad na 5V DC (eng. *Direct Current*) napajanju i troši snagu od 0.79W. Ovaj ventilator koristi MagLev tehnologiju koja smanjuje trenje i buku te povećava dugovječnost i učinkovitost ventilatora. Model je kompaktan, s dimenzijama 40x40x20 mm, što ga čini idealnim za korištenje u uskim prostorima, kao što su kućišta elektroničkih uređaja i računalni sustavi. Crveni vodič označava napajanje (5V), crni vodič je uzemljenje (GND), dok žuti može biti kontrolni ili signalni vodič, ovisno o specifičnom modelu i njegovoj funkcionalnosti.

Ovaj ventilator je učinkovit za hlađenje manjih elektroničkih komponenti, sprječavajući pregrijavanje i održavajući optimalne radne uvjete za uređaje.

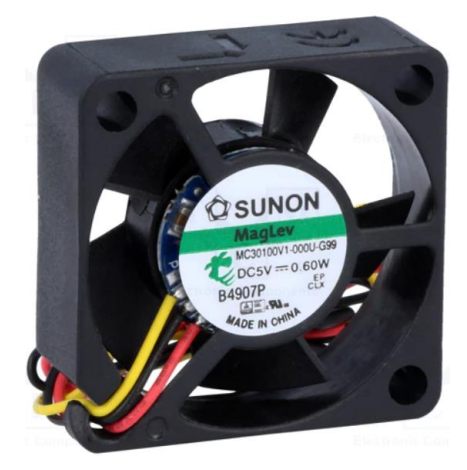

**Slika 9.** SUNON ventilator Izvor:<http://skr.rs/zGHM> (pristup: 15.05.2024.)

#### <span id="page-21-1"></span><span id="page-21-0"></span>**5.5. Zaslon za prikaz temperature i vlage**

OLED SSD1306 je model zaslona koji je kompaktan i visoko efikasan zaslon, poznat po svojoj izuzetnoj kvaliteti prikaza i jednostavnosti integracije u razne elektroničke projekte. Opremljen SSD1306 kontrolerom, ovaj zaslon podržava komunikaciju putem I2C i SPI sučelja, što omogućava kompatibilnost s različitim mikrokontrolerima, uključujući popularne platforme poput Arduino i Raspberry Pi. Da bih zaslon proradio, bilo je potrebno instalirati biblioteku Adafruit GFX Library, koja pruža osnovne grafičke funkcije za crtanje oblika, linija i tekstova na zaslonu, te biblioteku Adafruit SSD1306, specifičnu za SSD1306 zaslon.

Zaslon ima dijagonalu od 0.96 inča s rezolucijom od 128x64 piksela, omogućavajući prikaz jasnih i detaljnih grafika i teksta. OLED tehnologija koju koristi SSD1306 zaslon omogućava svakom pikselu da emitira vlastitu svjetlost, eliminirajući potrebu za pozadinskim osvjetljenjem i pružajući visok kontrast s dubokim crnim bojama.

Ovaj zaslon je energetski efikasan, troši vrlo malo struje, što ga čini idealnim za prijenosne uređaje i projekte na baterijski izvor napajanja. SSD1306 zaslon podržava osnovne grafičke funkcije, uključujući crtanje linija, krugova i drugih oblika, kao i prikaz različitih fontova, što ga čini izuzetno fleksibilnim za različite primjene. Zahvaljujući svojoj maloj veličini i lakoći korištenja, široko se koristi u uređajima kao što su pametni satovi, mjerni instrumenti, medicinski uređaji i kontrolni paneli. Međutim, korisnici bi trebali biti oprezni s dugotrajnim prikazivanjem statičnih slika kako bi izbjegli (eng. *burn in*) efekt.

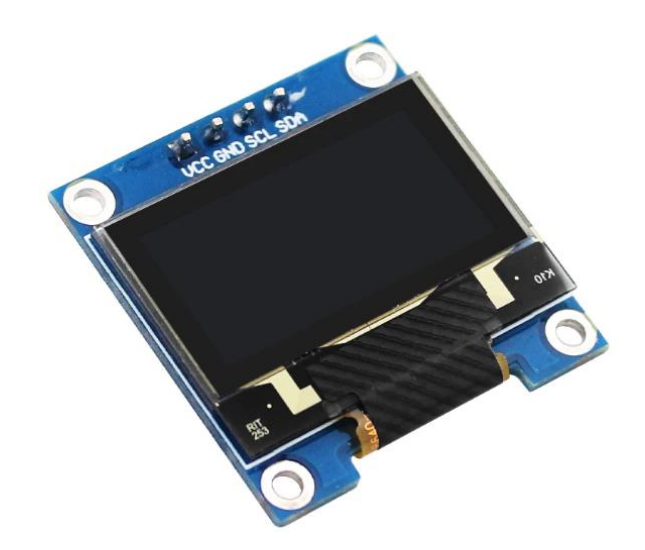

**Slika 10.** OLED SSD1306 zaslon Izvor:<http://skr.rs/zGH4> (pristup: 15.05.2024.)

#### <span id="page-22-1"></span><span id="page-22-0"></span>**5.6. Naponski regulator XL4015**

Naponski regulator XL4015 je dizajniran za pretvaranje višeg ulaznog napona (4V do 38V DC) u niži izlazni napon (1.25V do 36V DC, podesivo) uz visoku efikasnost do 96%. Modul koristi XL4015 čip za stabilno i efikasno smanjenje napona, a podržava izlaznu struju do 5A (preporučeno 4.5A za dugotrajnu upotrebu). Sadrži induktor, kondenzatore, diode i otpornike za stabilizaciju napona i smanjenje šuma, te trimer potenciometar za podešavanje izlaznog napona. Modul nudi zaštitu od pregrijavanja, preopterećenja i kratkog spoja. Za korištenje, ulazni napon se povezuje na +IN i -IN terminale, a opterećenje na +OUT i -OUT terminale. Izlazni napon se podešava okretanjem trimera, uz korištenje voltmetra za precizno mjerenje. Ovaj modul je idealan za napajanje mikrokontrolera (poput Arduina i ESP32), LED traka, punjenje baterija i druge elektroničke uređaje koji zahtijevaju stabilan napon. Pri korištenju, potrebno je osigurati da ulazni napon ne prelazi 38V te adekvatno hlađenje kod visokih struja, uz pažnju na ispravan polaritet kako bi se izbjeglo oštećenje modula.

<span id="page-22-2"></span>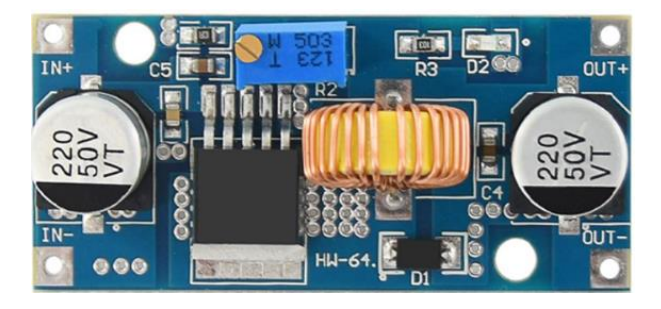

**Slika 11.** XL4015 naponski regulator Izvor: <http://skr.rs/zGHX> (pristup: 17.05.2024.)

#### <span id="page-23-0"></span>**5.7. Naponski regulator YwRobot MB-V2**

YwRobot MB-V2 je praktičan naponski regulator dizajniran za napajanje eksperimentalnih pločica (eng. *breadboard*). Ovaj naponski regulator može pružiti stabilne napone od 3.3V i 5V DC, što ga čini idealnim za napajanje različitih mikrokontrolera i drugih elektroničkih komponenti. Regulator se može napajati putem standardnog 5.5mm x 2.1mm DC konektora ili putem USB priključka. Na regulatoru se nalaze dva AMS1117 modula, koji osiguravaju stabilan izlazni napon. Regulator ima dvije linije za napajanje koje se mogu zasebno podešavati na 3.3V ili 5V putem prespojnika. Na taj način, korisnici mogu odabrati napon koji odgovara njihovim potrebama za različite sekcije breadboarda.

Regulator također ima prekidač za uključivanje i isključivanje napajanja, što omogućuje jednostavno upravljanje napajanjem prototipa bez potrebe za isključivanjem cijelog izvora napajanja. Na regulatoru se nalazi LED indikator koji pokazuju status napajanja, što je korisno za vizualnu potvrdu da je modul ispravno napajan. USB priključak može se koristiti za napajanje regulatora, pružajući dodatnu fleksibilnost i praktičnost, posebno u situacijama kada je potreban prijenosni izvor napajanja.

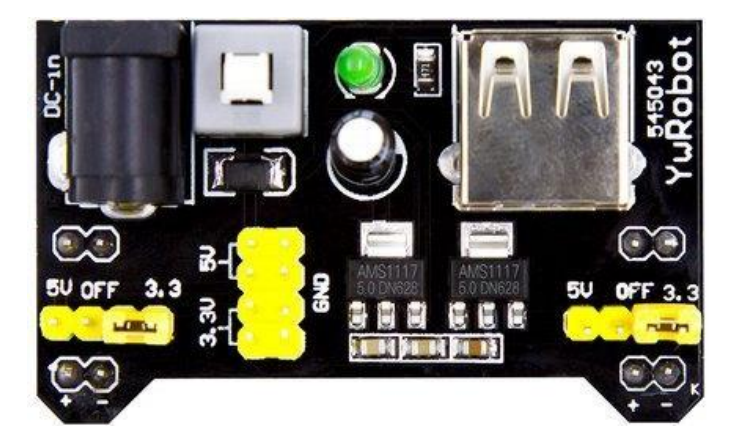

**Slika 12.** Naponski regulator YwRobot MB-V2 Izvor:<http://skr.rs/zGHc> (pristup: 17.05.2024.)

#### <span id="page-23-2"></span><span id="page-23-1"></span>**5.8. Izvor napajanja**

Kao izvor napajanja korišten je AC (eng. *Alternating current*) adapter proizvođača Delta Electronics. Adapter je poznat po svojoj pouzdanosti i kvaliteti, koristi se za napajanje različite informatičke opreme. Dizajniran je za rad s ulaznim naponom u rasponu od 100-240V AC pri struji od 0.5A i frekvenciji od 50 do 60Hz. Njegov izlazni napon je 12V DC s maksimalnom strujom od 1.25A, što ga čini idealnim za stabilno i pouzdano napajanje uređaja u ovom završnom radu.

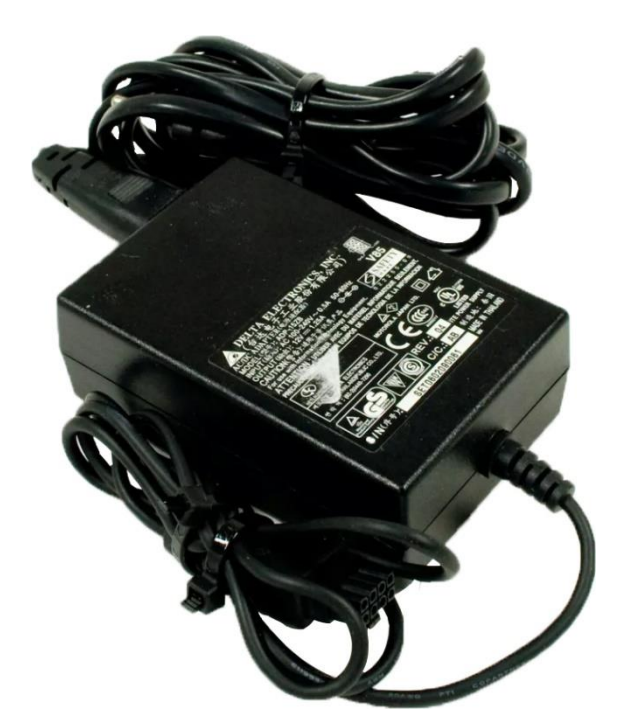

**Slika 13.** Izvor napajanja Izvor:<https://www.ebay.com/itm/134175098959> (pristup: 17.05.2024.)

## <span id="page-24-3"></span><span id="page-24-0"></span>**6. PROGRAMSKA PODRŠKA**

#### <span id="page-24-1"></span>**6.1. Arduino IDE**

Arduino IDE je razvojno okruženje koje se koristi za programiranje različitih mikrokontrolera. Sadrži skup alata i funkcija koji olakšavaju pisanje, *kompajliranje* i prijenos programa na Arduino pločicu. Arduino IDE razvijen je kako bi bio pristupačan i koristan ne samo programerima, već i svakoj osobi, bez obzira na njihovo iskustvo. Za programiranje koristi se varijanta C++ programskog jezika, proširena sa dodatnim metoda i funkcijama. U slučaju programiranja ESP32 mikrokontrolera, potrebno je instalirati dodatak u sami Arduino IDE razvojno okruženje.

#### <span id="page-24-2"></span>**6.1.1. Povezivanje ESP32 mikrokontrolera s Wi-Fi mrežom i Blynk aplikacijom**

Za povezivanje ESP32 mikrokontrolera s Wi-Fi mrežom i Blynk aplikacijom, potrebno je najprije postaviti razvojno okruženje Arduino IDE (verzija 2.3.2) i instalirati odgovarajuće upravljačke programe. Prvo se dodaje ESP32 mikrokontroler u Arduino IDE tako što se u polje (eng. *Additional Board Manager URLs*), ubaci poveznica prikazana slikom 14.

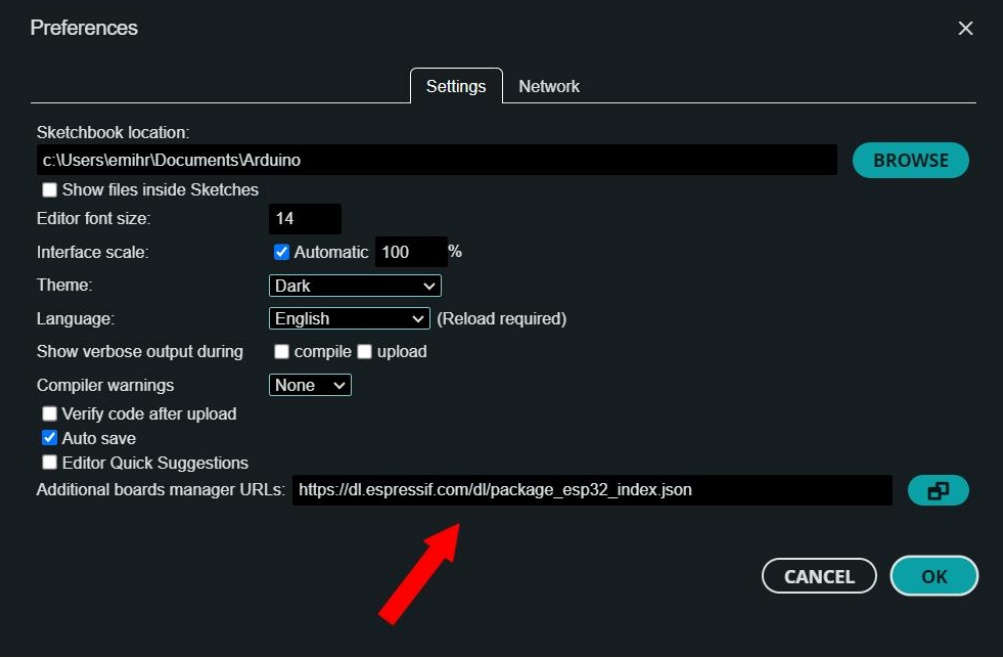

**Slika 14.** Dodavanje ESP32 mikrokontrolera u Arduino IDE Izvor: Autor

<span id="page-25-0"></span>Nakon toga, u (eng. *Boards Manager*) pretražuje se i instalira ESP32 platforma koju nudi Espressif Systems prikazana slikom 15.

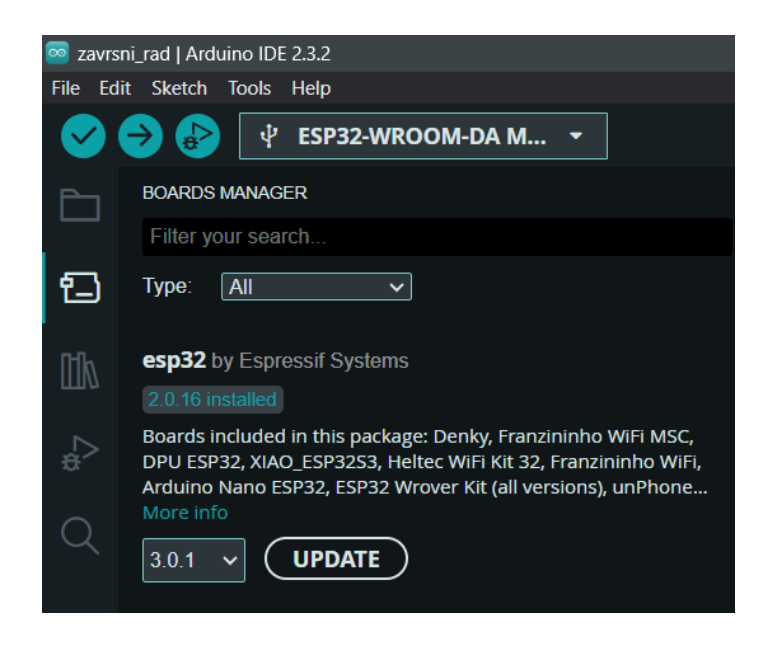

#### <span id="page-25-1"></span>**Slika 15.** Instalacija ESP32 platforme Izvor: Autor

Također, potrebno je instalirati i Blynk "knjižnicu". U Arduino IDE-u, potrebno je otići u (eng. *Manage Libraries*), pretražiti Blynk i instalirati najnoviju verziju, prikazano slikom 16.

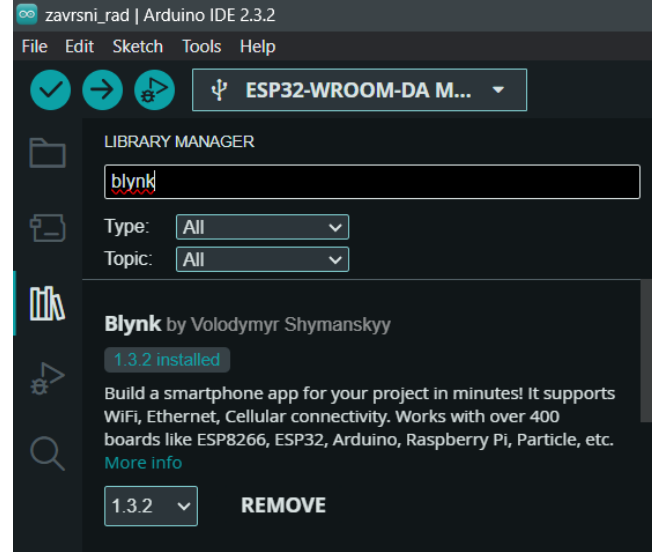

Slika 16. Instalacija Blynk "knjižnice" Izvor: Autor

<span id="page-26-0"></span>Kako bih ESP32 mikrokontroler mogao komunicirati sa računalom, potrebno je preuzeti odgovarajuće upravljačke programe. (eng. *USB to UART bridge*). ESP32 mikrokontroler koristi CP2102 čip za USB komunikaciju, pa je potrebno preuzeti CP210x upravljačke programe za odgovarajući operativni sustav, u ovome slučaju windows. ESP32 mikrokontroler se zatim povezuje na računalo putem USB kabela, a operativni sustav dodjeljuje serijski port za komunikaciju. U ovom slučaju, port COM5 je dodijeljen za komunikaciju između računala i ESP32 mikrokontrolera. U Arduino IDE-u, potrebno je ručno odabrati port COM5, kako bi se uspostavila ispravna komunikacija, što je prikazano slikom 17.

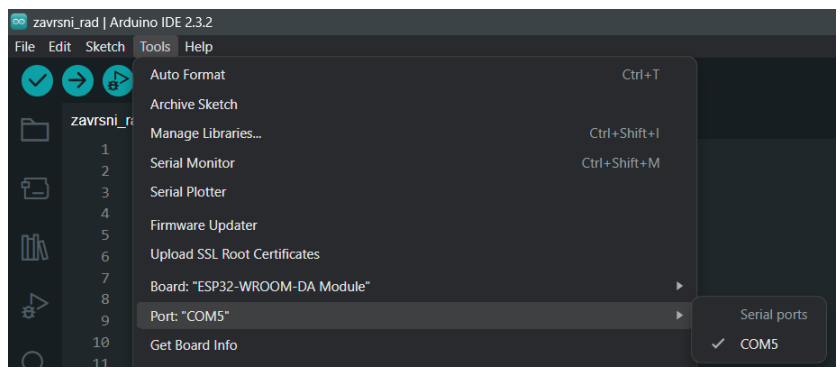

<span id="page-26-1"></span>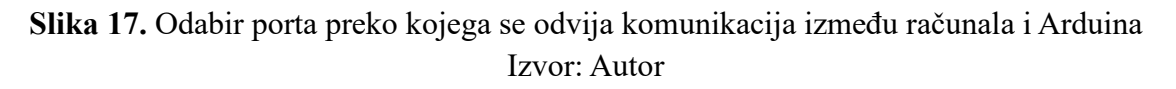

Nakon što je odabran ispravan port, pritisne se tipka *BOOT* na ESP32 mikrokontroleru, da se mikrokontroler postavi u način za preuzimanje (eng. *download mode*), kako bih se kod mogao prenijeti na čip. Kada je zapisivanje koda krenulo, u output prozoru prikazane su informacije o korištenju memorije, verziji alata za prijenos, serijskom portu korištenom za komunikaciju, te detalji o čipu i njegovim značajkama, što je prikazano na slici 18.

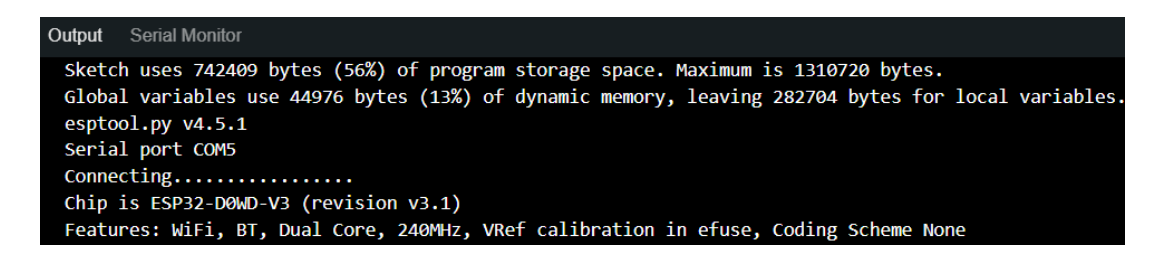

**Slika 18.** Prikaz informacija u output prozoru Izvor: Autor

<span id="page-27-0"></span>Na slici 19. prikazan je nastavak zapisivanja koda iz Arduino IDE-a na ESP32 mikrokontroler. Kod se zapisuje u memoriju mikrokontrolera na specifične memorijske adrese, a napredak prijenosa se prikazuje u postotcima. Nakon što je prijenos završen, provodi se provjera integriteta podataka kako bi se osiguralo da su podaci ispravno preneseni. U ovom slučaju, prijenos je završen za 6.2 sekunde pri brzini od 971.5 kbit/s, a podaci su uspješno verificirani.

| Output<br>Serial Monitor                                                                     |
|----------------------------------------------------------------------------------------------|
| compression research of the content over to                                                  |
| Writing at 0x00010000 (3 %)                                                                  |
| Writing at 0x0001bd37 (6 %)                                                                  |
| Writing at 0x00027632 (10 %)                                                                 |
| Writing at 0x00031795 (13 %)                                                                 |
| Writing at 0x00036a45 (16 %)                                                                 |
| Writing at 0x0003c2aa (20 %)                                                                 |
| Writing at 0x000418a4 (23 %)                                                                 |
| Writing at 0x00046c82 (26 %)                                                                 |
| Writing at 0x0004bf98 (30 %)                                                                 |
| Writing at 0x0005111c (33 %)                                                                 |
| Writing at 0x00056466 (36 %)                                                                 |
| Writing at 0x0005b5eb (40 %)                                                                 |
| Writing at 0x000607ab (43 %)                                                                 |
| Writing at 0x00065cc1 (46 %)                                                                 |
| Writing at 0x0006b10b (50 %)                                                                 |
| Writing at 0x00070e78 (53 %)                                                                 |
| Writing at 0x00076404 (56 %)                                                                 |
| Writing at 0x0007b674 (60 %)                                                                 |
| Writing at 0x00080a49 (63 %)                                                                 |
| Writing at 0x00085e61 (66 %)                                                                 |
| Writing at 0x0008b54d (70 %)<br>Writing at 0x00090dde (73 %)                                 |
| Writing at 0x00096a86 (76 %)                                                                 |
| Writing at 0x0009c523 (80 %)                                                                 |
| Writing at 0x000a45f4 (83 %)                                                                 |
| Writing at 0x000ad0ec (86 %)                                                                 |
| Writing at 0x000b237a (90 %)                                                                 |
| Writing at 0x000b7db3 (93 %)                                                                 |
| Writing at 0x000bd6dd (96 %)                                                                 |
| Writing at 0x000c2c8d (100 %)                                                                |
| Wrote 748992 bytes (486760 compressed) at 0x00010000 in 6.2 seconds (effective 971.5 kbit/s) |
| Hash of data verified.                                                                       |
|                                                                                              |

<span id="page-27-1"></span>**Slika 19.** Zapisivanje u memoriju mikrokontrolera Izvor: Autor

## <span id="page-28-0"></span>**7. POVEZIVANJE KOMPONENATA**

#### <span id="page-28-1"></span>**7.1.1. Povezivanje DHT22 senzora**

DHT22 senzor povezan je na terminal adapter ESP32 mikrokontrolera koristeći tri vodiča za povezivanje: VCC (eng. *Voltage Common Collector*), GND i Data. VCC pin (crveni vodič) DHT22 senzora povezan je na 3V3 pin na terminal adapteru ESP32 mikrokontrolera i na pozitivni polaritet naponskog regulatora, kako bih senzor dobio napajanje od 3.3V. GND pin (crni vodič) senzora, povezan je na GND pin na terminal adapteru i na negativni polaritet naponskog regulatora. Data pin (žuti vodič) senzora, kroz koji se šalju očitanja temperature i vlage, povezan je na GPIO 4 (P4) na terminal adapteru. Ovaj pin koristi se za prijenos podataka s DHT22 senzora na ESP32. Nakon fizičkog povezivanja, u kodu je korištena biblioteka DHT.h za inicijalizaciju senzora i čitanje podataka.

<span id="page-28-2"></span>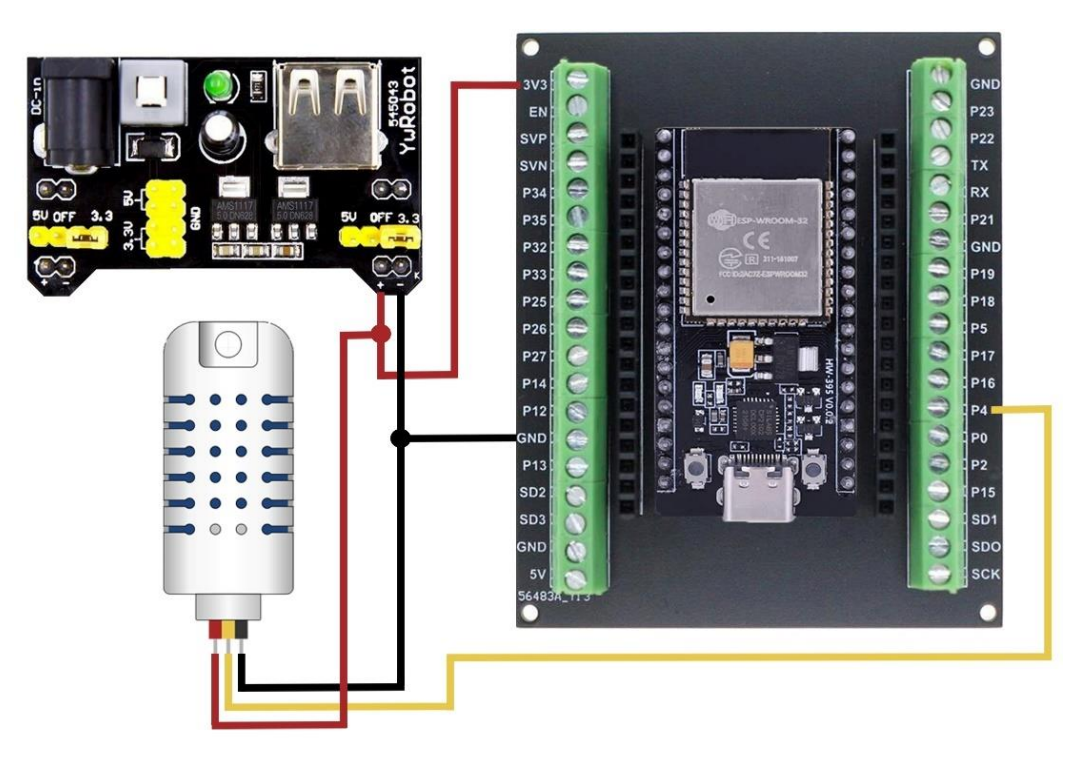

**Slika 20.** Prikaz spajanja DHT senzora Izvor: Autor

#### <span id="page-29-0"></span>**7.1.2. Povezivanje OLED zaslona**

Za povezivanje OLED zaslona na ESP32 mikrokontroler, korišten je zaslon s I2C sučeljem. OLED SSD1306 je model zaslona koji ima četiri pina: GND, VCC, SCL (eng. Serial Clock Line) i SDA (eng. Serial Data Line). GND pin (crni vodič ) zaslona povezan je na GND pin na ESP32 terminal adapteru i na negativni polaritet naponskog regulatora. Zatim je VCC pin (crveni vodič) zaslona povezan na 3V3 pin na ESP32 mikrokontroleru i na pozitivni polaritet naponskog regulatora, kako bi se zaslonu omogućilo napajanje. SCL (žuti vodič) i SDA (plavi vodič) pinovi zaslona, povezani su na GPIO 21 (P21) i GPIO 22 (P22) na ESP32 mikrokontroleru, što omogućava I2C komunikaciju između zaslona i mikrokontrolera.

U Arduino IDE-u, instalirane su potrebne biblioteke Adafruit\_SSD1306 i Adafruit\_GFX za rad s OLED zaslonom. U kodu je zaslon inicijaliziran koristeći adresu 0x3C, te su napisane funkcije za prikazivanje trenutne temperature i vlage, očitanih s DHT22 senzora, na OLED zaslonu. Također, osigurano je da se podaci redovito osvježavaju na zaslonu, što omogućava pregled trenutnih uvjeta u realnom vremenu.

<span id="page-29-1"></span>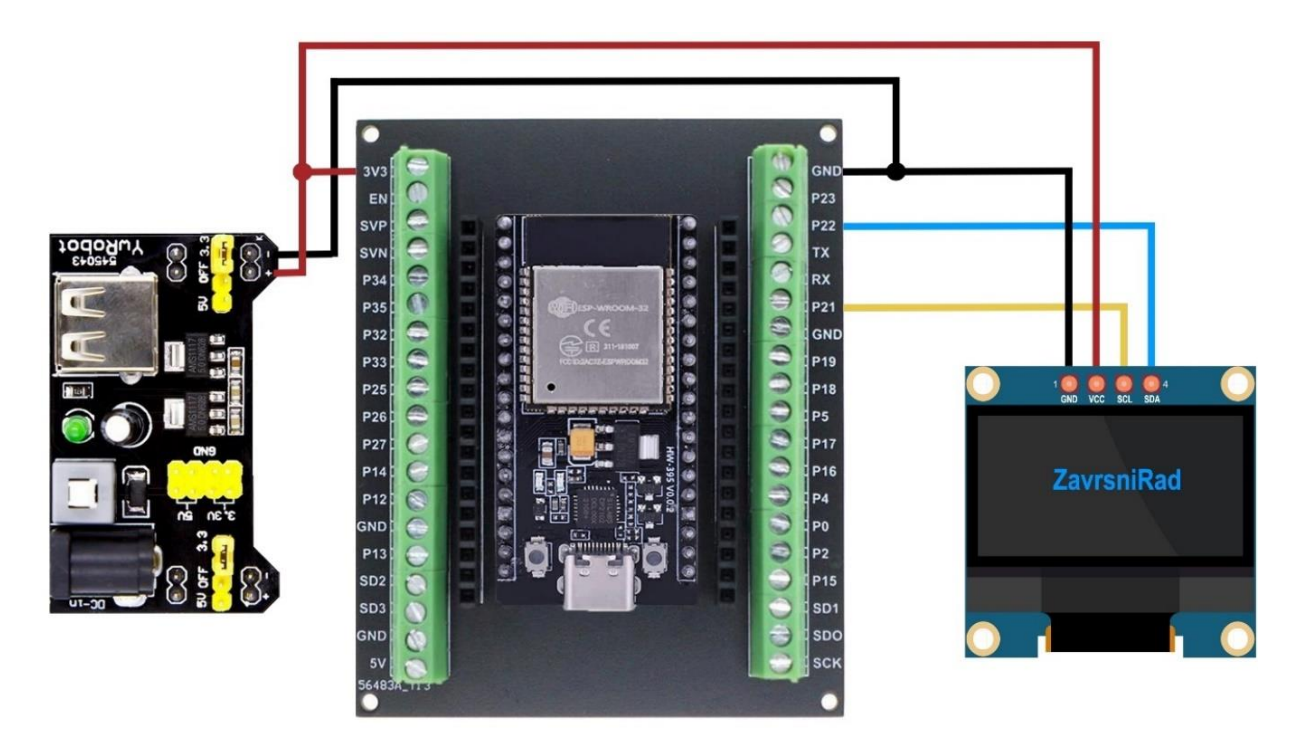

**Slika 21.** Prikaz spajanja OLED zaslona Izvor: Autor

#### <span id="page-30-0"></span>**7.1.3. Povezivanje aktivnih buzzera**

Crveni vodič koja izlazi iz regulatora povezan je na 3V3 pin na ESP32, osiguravajući napajanje za mikrokontroler. Crni vodič s regulatora povezan je na GND pin na ESP32. Prvi buzzer povezan je tako da je njegov pozitivni pin povezan na crveni vodič koji je povezan na 3.3V na regulatoru, negativni pin je povezan na crni vodič koji je povezan na GND na regulatoru, dok je signalni pin (S) povezan zelenim vodičem na pin P14 na ESP32.

Drugi buzzer je povezan na isti način, samo je njegov signalni pin povezan plavim vodičem na pin P13 na ESP32 mikrokontroleru. Prvi buzzer se pali kada senzor vlage očita vrijednost veću od 85% i svira sve dok je vlaga iznad navedenog praga. Drugi buzzer se pali kada senzor temperature očita vrijednost veću od 35°C i također svira sve dok je temperatura iznad navedenog praga.

Buzzeri su postavljeni da sviraju u različitim intervalima, tako da prvi buzzer svira s intervalom od 1 sekunde (1000 ms), što znači da se pali i gasi svakih 500 ms, stvarajući frekvenciju od 1 Hz. Drugi buzzer, svira s intervalom od 0.3 sekunde (300 ms), što znači da se pali i gasi svakih 150 ms, stvarajući frekvenciju od ot 3.33 Hz.

<span id="page-30-1"></span>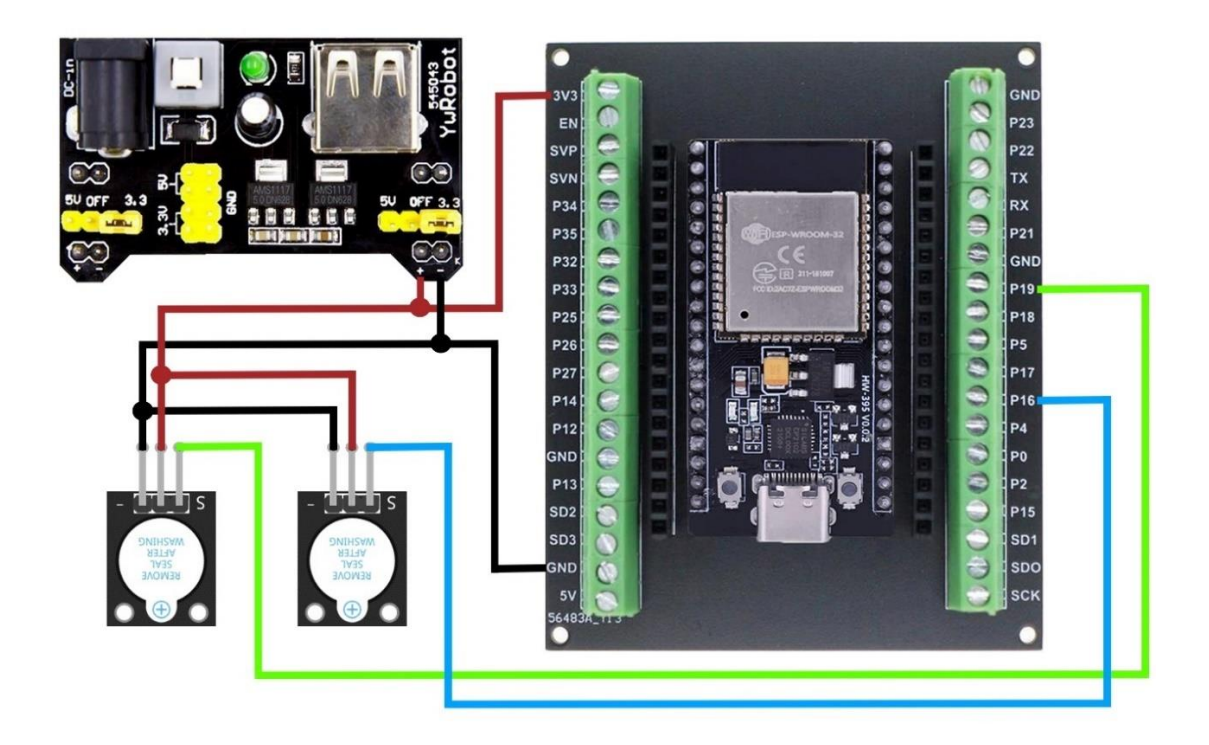

**Slika 22.** Prikaz spajanja buzzera Izvor: Autor

#### <span id="page-31-0"></span>**7.1.4. Povezivanje releja i ventilatora**

Relej je povezan tako da je VCC pin (crveni vodič) releja povezan na izlazni pozitivni polaritet naponskog regulatora, a GND pin (crni vodič) releja, povezan na izlazni negativni polaritet naponskog regulatora, osiguravajući napon od 5V. Kontrolni pinovi IN1 (rozni vodič) i IN2 (ljubičasti vodič) na releju služe za upravljanje i povezani su na GPIO pinove P17 i P18 na ESP32 mikrokontroleru. COM (eng. *Common*) port na releju je zajednički kontakt koji se povezuje s jednim od dva druga kontakta releja, NO (eng. *Normally Open*) ili NC (eng. *Normally Closed*), ovisno o stanju releja. COM port povezan je s crvenim vodičem koji je povezan na izlazni pozitivni polaritet naponskog regulatora. Kada relej nije aktiviran, COM port je povezan s NC portom, čineći krug zatvorenim i isključujući ventilator. Kada relej primi signal za aktivaciju iz ESP32 mikrokontrolera putem IN1i IN2 pinova, COM port se prebacuje na NO port, čime se ventilator uključuje.

Ventilator je povezan na relej tako da je crveni vodič ventilatora povezan na NO pin releja, a crni vodič ventilatora na izlazni negativni polaritet naponskog regulatora. U kodu je definiran prag temperature od 35°C pri kojem se relej uključuje, aktivirajući ventilator, i prag ispod kojeg se relej isključuje, deaktivirajući ventilator. Korištenjem (eng*. digitalWrite*) funkcije, stanje releja se upravlja na temelju očitanja vlage s DHT22 senzora, osiguravajući automatsko uključivanje i isključivanje ventilatora prema potrebi.

YwRobot MB-V2 naponski regulator služi za napajanje ESP32 mikrokontrolera, OLED zaslona, senzora za temperaturu i vlagu i aktivnih buzzera koji zahtijevaju 3.3V ili 5V.

XL4015 naponski regulator služi za spuštanje ulaznog napona na razinu potrebnu za napajanje ventilatora i releja. Ovaj regulator napona može prihvatiti viši ulazni napon (do 32V) i smanjiti ga na potrebnih 12V ili 5V, ovisno o potrebi ventilatora ili releja. Time se osigurava da ventilator i releji rade na optimalnom naponu bez rizika od pregrijavanja ili oštećenja uslijed visokog napona.

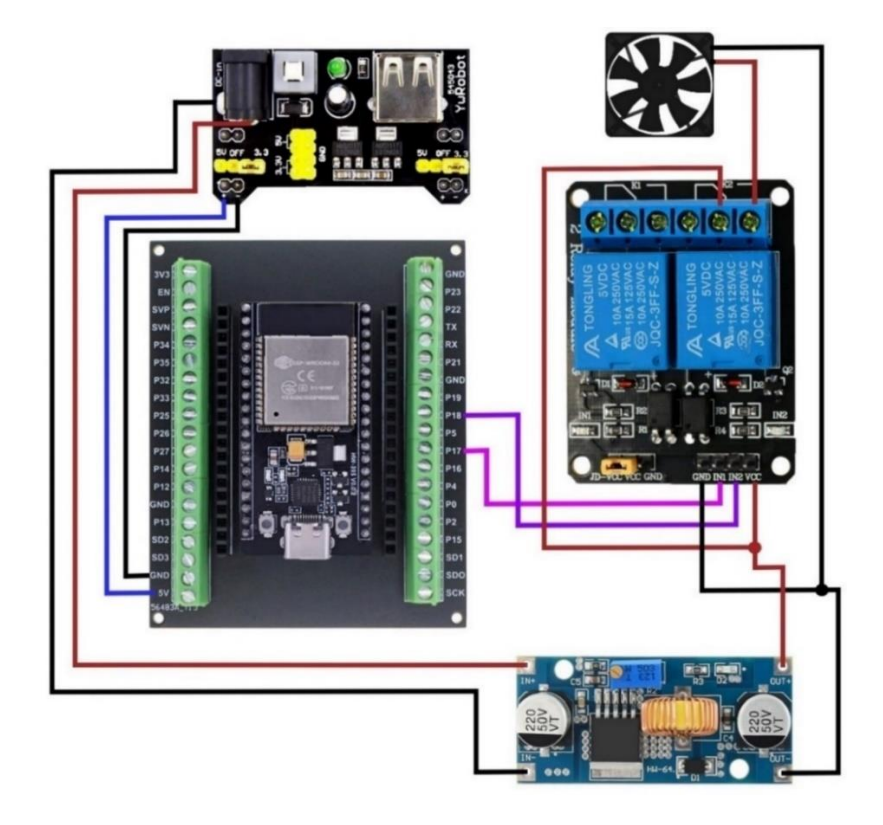

**Slika 23.** Prikaz spajanja ventilatora i releja Izvor: Autor

<span id="page-32-1"></span><span id="page-32-0"></span>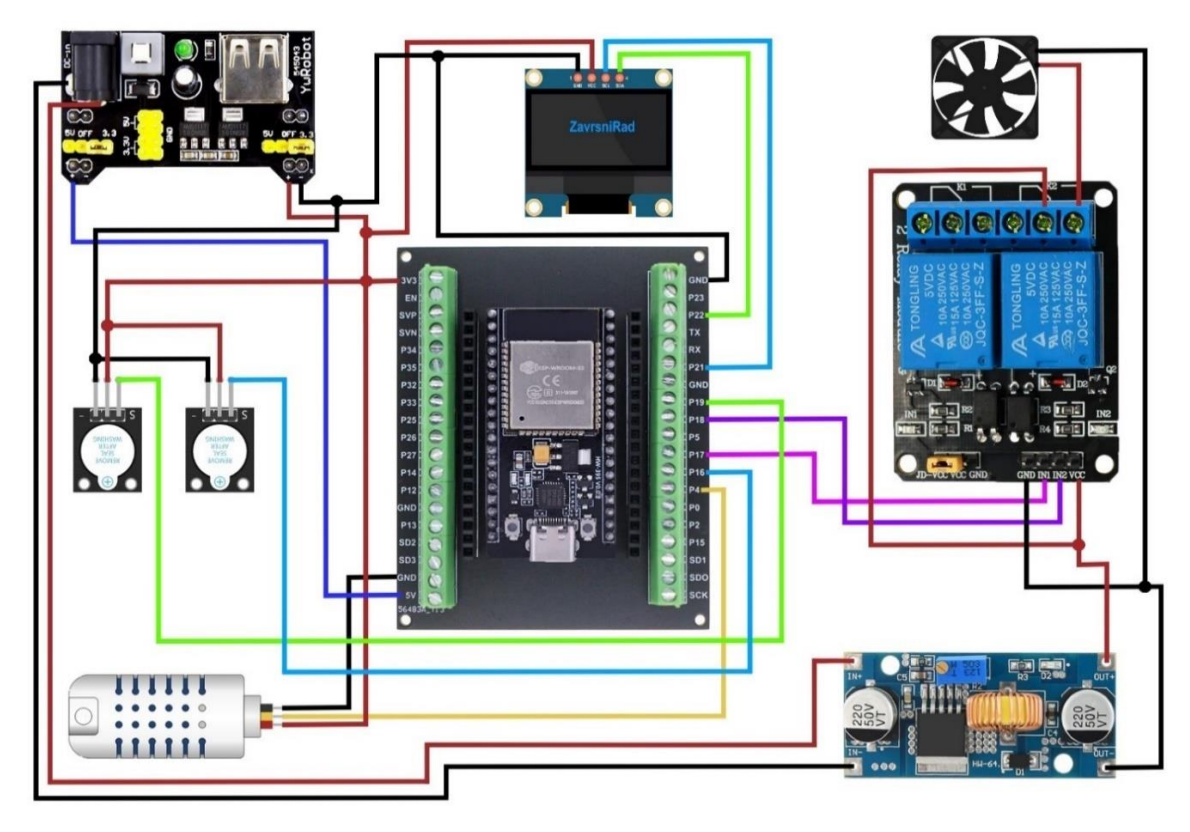

**Slika 24.** Shema završnog rada Izvor: Autor

#### <span id="page-33-0"></span>**8. BLYNK**

Blynk je platforma za razvoj IoT projekata, koja olakšava povezivanje i upravljanje različitim uređajima, putem mobilne aplikacije. Omogućuje stvaranje jednostavnih i učinkovitih projekata bez dubokog znanja o programiranju. Blynk platforma sadrži različite *widgete* koji se mogu dodati na korisničko sučelje. Također, podržava širok spektar uređaja kao što su Arduino, Raspberry Pi i ESP mikrokontrolere. Blynk pruža *cloud* usluge za pohranjivanje podataka i omogućava daljinsko upravljanje uređajima, pa tako korisnici mogu pristupiti svojim projektima i podacima sa bilo kojeg mjesta putem interneta.

Za postavljanje Blynk projekta, potrebno je preuzeti Blynk aplikaciju i registrirati se. Zatim se na Bylnk web sučelju kreira novi projekt, odabire se ESP32 kao vrsta uređaja i zabilježi se autentifikacijski token, prikazano slikom 25.

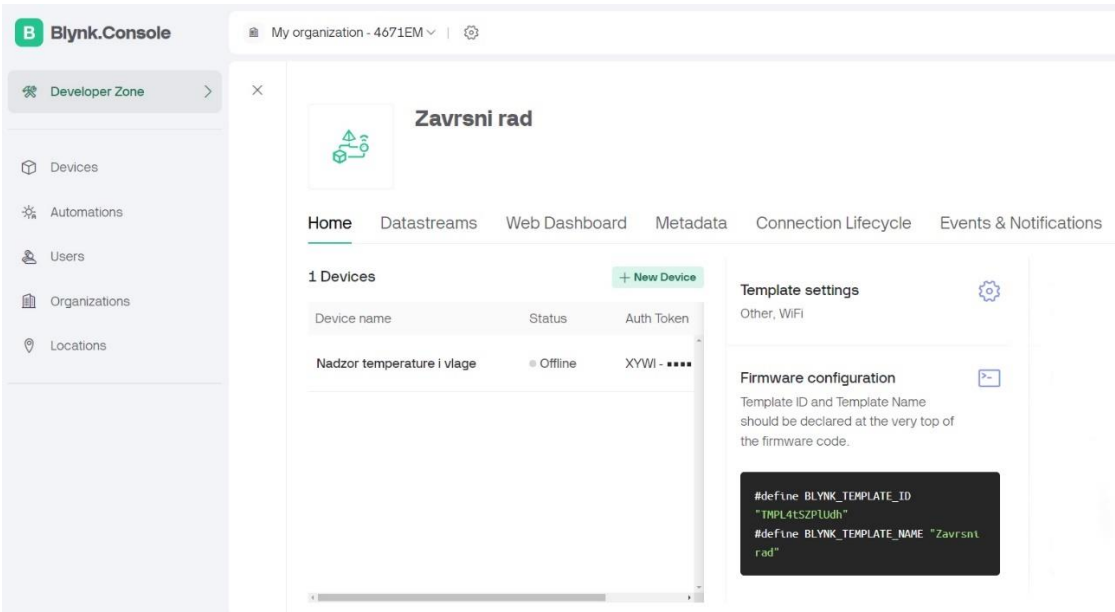

**Slika 25.** Prikaz osnovnih informacija o kreiranom projektu Izvor: Autor

<span id="page-33-1"></span>Definiraju se virtualni pinovi za povezivanje senzora temperature i vlage, kao i za upravljanje relejima i ventilatorom. Za povezivanje senzora temperature i vlage koristio sam virtualne pinove V1 (slika 26.) i V2 (slika 27.), a za uključivanje releja V4 (slika 28.).

Virtualni pinovi za temperaturu i vlagu, postavljeni su na tip podataka double, da se vrijednosti koje senzor izmjeri, mogu prikazati u decimalnom obliku. Za temperaturu definirani raspon je od 0 do 45°C, a za vlagu od 0 do 100%.

#### **Virtual Pin Datastream**

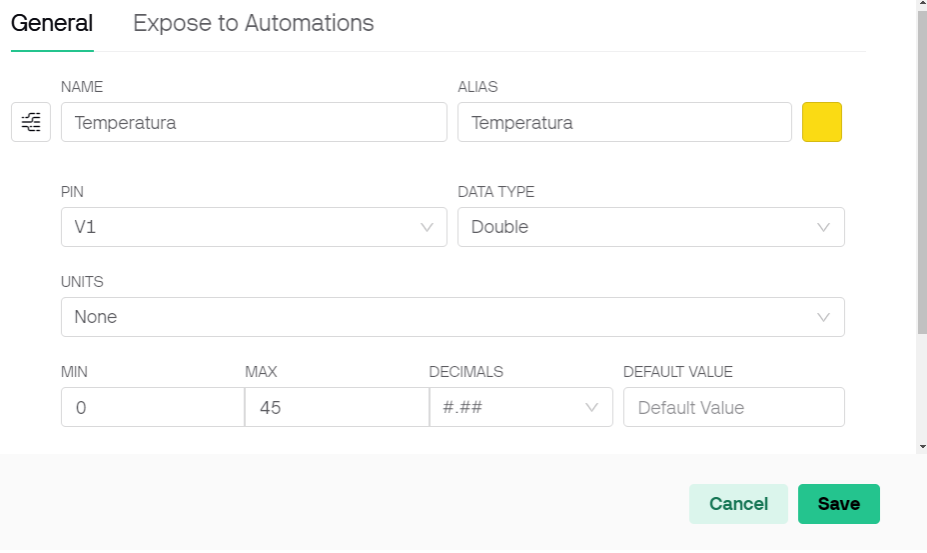

#### **Slika 26.** Prikaz virtualnog pina za temperaturu Izvor: Autor

#### <span id="page-34-0"></span>**Virtual Pin Datastream**

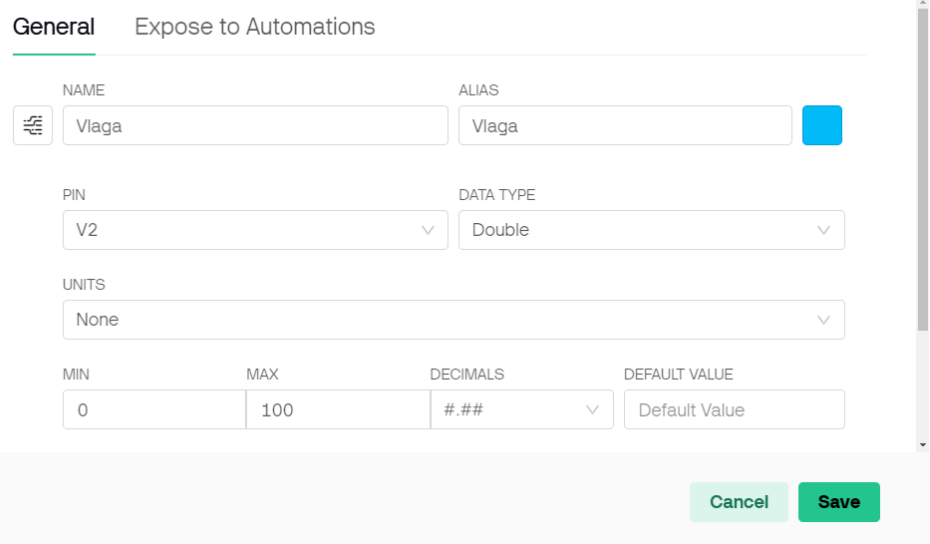

<span id="page-34-1"></span>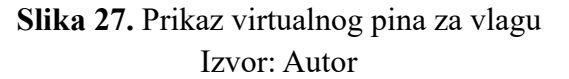

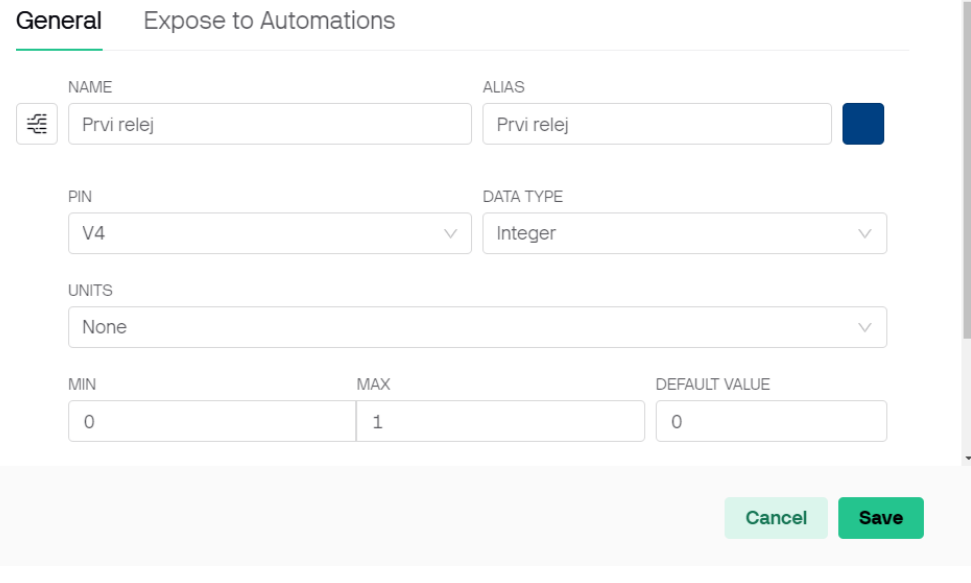

**Virtual Pin Datastream** 

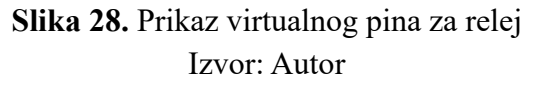

<span id="page-35-0"></span>Dodavanje korisničkog sučelja (eng. *widget*) za prikazivanje trenutnih vrijednosti očitanih senzora i grafova za temperaturu i vlagu. (slika 29.)

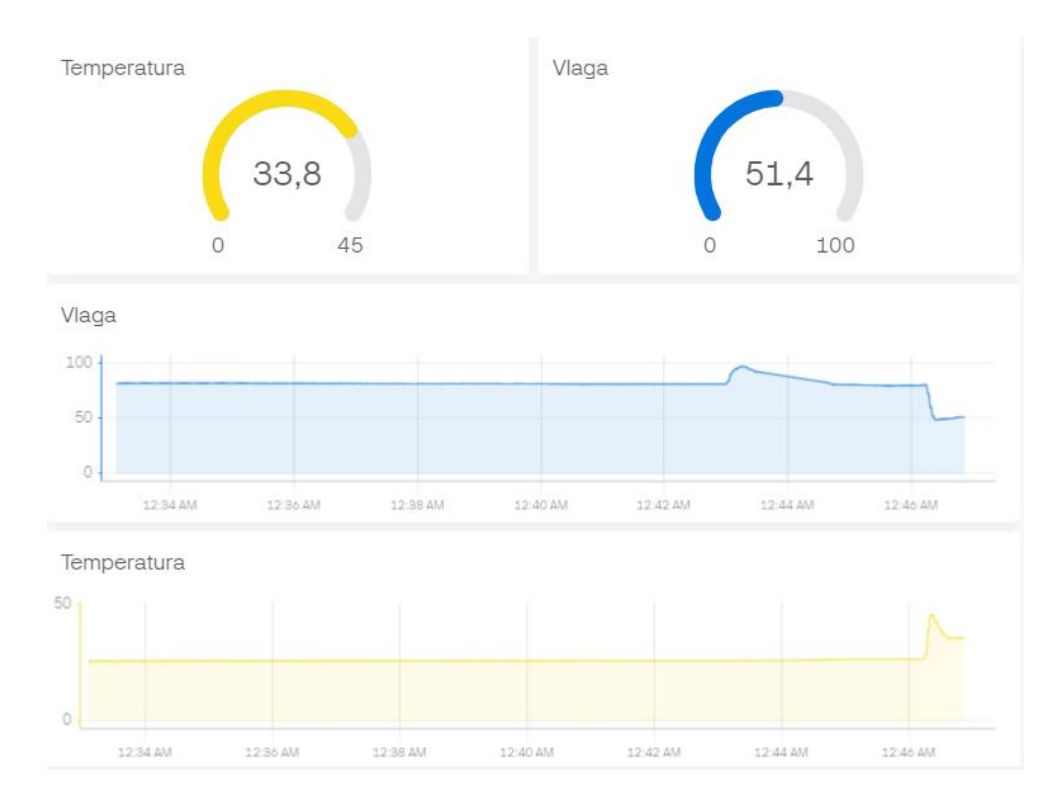

<span id="page-35-1"></span>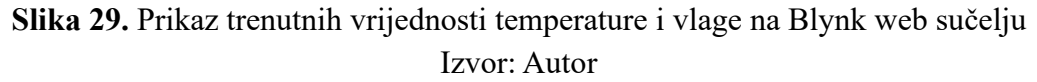

Također, prikaz trenutnih vrijednosti temperature i vlage, moguće je vidjeti i u Blynk mobilnoj aplikaciji. Dodana je i opcija da se ventilator može upaliti ručno, ako je to potrebno.

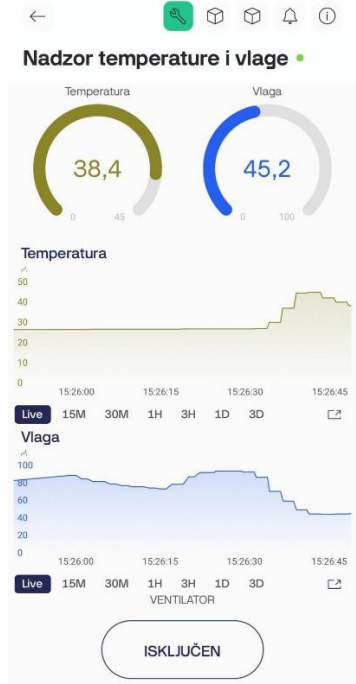

**Slika 30.** Prikaz korisničkog sučelja u Blynk mobilnoj aplikaciji Izvor: Autor

<span id="page-36-0"></span>U Blynk web sučelju, omogućene su obavijesti za temperaturu i vlagu. Kada temperatura prekorači 35°C ili vlaga 85%, mikrokontroler šalje obavijest putem Blynk platforme. U Blynk web sučelju definirani su događaji i obavijesti (slika 31.) koji se aktiviraju kad virtualni pinovi, povezani s očitanim vrijednostima, prijeđu zadane vrijednosti.

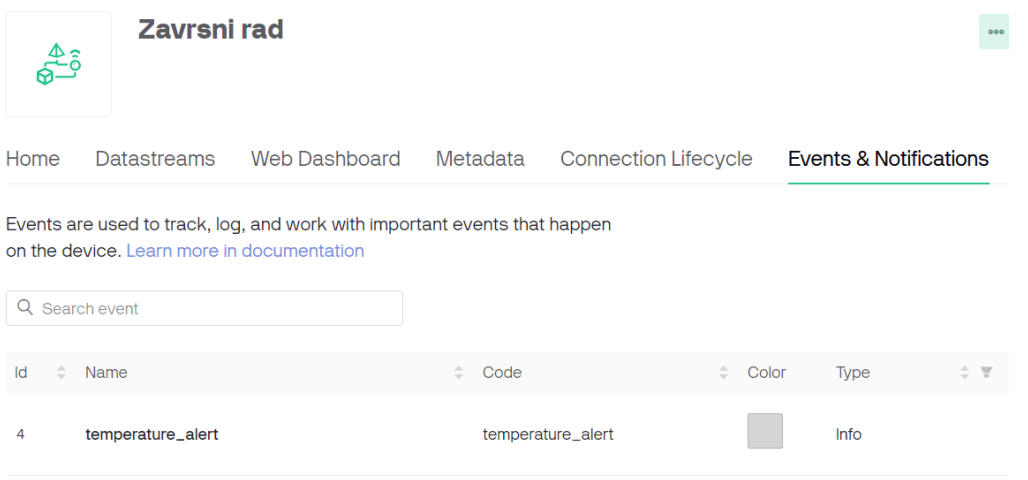

<span id="page-36-1"></span>**Slika 31.** Prikaz definiranih događaja i obavijesti u Blynk web sučelju Izvor: Autor

Kada se prijeđu zadane vrijednosti, tada Blynk aplikacija na mobilnom uređaju automatski prima obavijest, informirajući korisnika o visokim vrijednostima temperature i vlage (slika 32.).

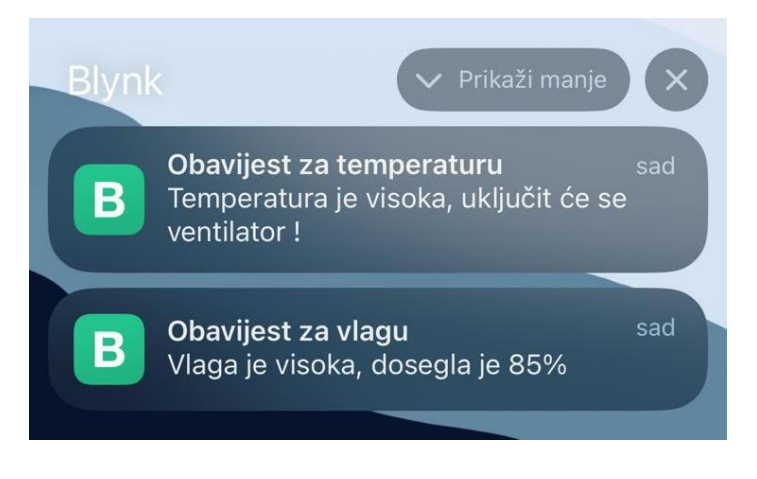

**Slika 32.** Prikaz obavijesti na mobilnom uređaju Izvor: Autor

<span id="page-37-0"></span>Uređivanje što će pisati u obavijesti i kada će se obavijest pojaviti, vrši se putem Blynk web sučelja, a može se zadati i u kodu. Primjer toga je prikazan slikama 33. i 34. koji je vezan za obavijest za temperaturu.

Postupak je identičan i za prikaz obavijesti za vlagu.

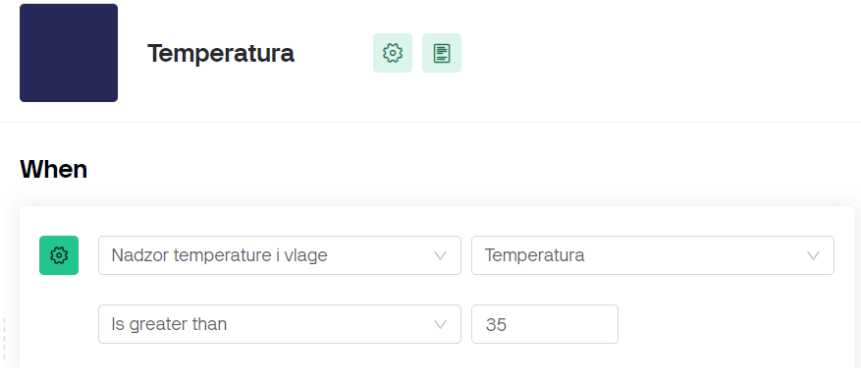

<span id="page-37-1"></span>**Slika 33.** Definiranje kada će se pojaviti obavijest za temperaturu Izvor: Autor

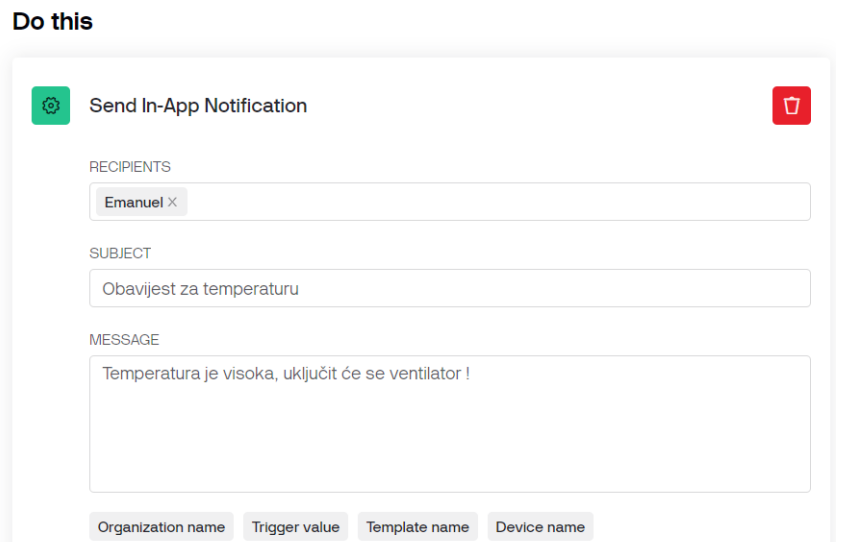

<span id="page-38-1"></span>**Slika 34.** Definiranje što će pisati u obavijesti za temperaturu Izvor: Autor

#### <span id="page-38-0"></span>**9. PROGRAMSKI KOD**

//Definiranje Blynk Template ID-a #define BLYNK\_TEMPLATE\_ID "TMPL4tSZPlUdh"

//Definiranje naziva Blynk Template ID-a #define BLYNK TEMPLATE NAME "Zavrsni rad"

//Autentifikacijski token za Blynk #define BLYNK\_AUTH\_TOKEN "XYWlAXZ6XAfcb4vgWwBG7Y\_VcLvdWOnD"

//Definiranje serijske komunikacije za ispisivanje poruka #define BLYNK\_PRINT Serial

```
//Učitavanje biblioteka
#include <Wire.h>
#include <Adafruit_GFX.h>
#include <Adafruit_SSD1306.h>
#include <WiFi.h>
#include <BlynkSimpleEsp32.h>
#include <DHT.h>
//Definiranje visine i širine ispisa na zaslonu
#define SCREEN_WIDTH 128
#define SCREEN_HEIGHT 64
```

```
//Adresa OLED zaslona (0x3C je uobičajena)
#define OLED_RESET -1
Adafruit SSD1306 display(SCREEN WIDTH, SCREEN HEIGHT, &Wire,
OLED_RESET);
//Blynk autentifikacijski token
char auth[] = BLYNK AUTH TOKEN;
//WiFi postavke
char ssid[] = "ZavrsniRad";
char pass[] = "rimaddrimaddr";//DHT senzor postavke
#define DHTPIN 4 //Pin gdje je povezan DHT senzor (P4 na 
terminal adapteru)
#define DHTTYPE DHT22 //Tip senzora (AM2302 je isti kao DHT22)
//Kreiranje objekta DHT
DHT dht(DHTPIN, DHTTYPE);
//Pinovi za releje
#define RELAY1_PIN 17
#define RELAY2_PIN 18
//Pinovi za Active Buzzer-e
#define BUZZER1_PIN 16
#define BUZZER2_PIN 19
//Pragovi za aktivaciju
#define HUM_THRESHOLD 85.0
#define TEMP_THRESHOLD 35.0
//Varijable za praćenje stanja button-a
bool isEspEnabled = true;
bool manualRelay1 = false;
bool manualRelay2 = false;
bool buzzer1State = false;
bool buzzer2State = false;
unsigned long previous Millis1 = 0;
unsigned long previousMillis2 = 0;
const long interval1 = 1000; //interval od 1 sekunde za prvi buzzer
const long interval2 = 300; //interval od 0.3 sekunde za drugi
buzzer
//Blynk funkcija za promjenu stanja button-a
BLYNK WRITE(V3) {
  isEspEnabled = param.asInt(); //Dobivanje vrijednosti button-a (0
ili 1)
   if (isEspEnabled) {
     Serial.println("ESP je uključen");
   } else {
     Serial.println("ESP je isključen");
```

```
 }
}
//Blynk funkcija za ručno upravljanje prvim relejem (ventilatorom)
BLYNK_WRITE(V4) {
  manualRelay1 = param.asInt(); // Dobivanje vrijednosti button-a (0
ili 1)
   if (manualRelay1) {
     Serial.println("Prvi ventilator uključen ručno");
   } else {
     Serial.println("Prvi ventilator isključen ručno");
   }
}
void setup()
{
   //Inicijalizacija serijske komunikacije
   Serial.begin(115200);
   //Inicijalizacija OLED zaslona
  if(!display.begin(SSD1306 SWITCHCAPVCC, 0x3C)) {
    Serial.println(F("SSD1306 allocation failed"));
    for(i;); }
 //Prikazivanje prilagođenog teksta
   display.clearDisplay();
  display.setTextSize(2);
  display.setTextColor(SSD1306 WHITE);
  display.setCursor(0, 0);
   display.print("DOBRODOSLI");
  display.setCursor(0, 30);
  display.print(" NA");
   display.display();
   delay(4000); //Prikazivanje na 4 sekundi
   //Prikazivanje prilagođenog teksta
   display.clearDisplay();
  display.setTextSize(2);
  display.setTextColor(SSD1306_WHITE);
  display.setCursor(0, 0);
   display.print(" IZLAGANJE");
  display.setCursor(0, 30);
   display.print(" MOJEG");
   display.display();
   delay(4000); //Prikazivanje na 4 sekundi
   //Prikazivanje prilagođenog teksta
  display.clearDisplay();
  display.setTextSize(2);
  display.setTextColor(SSD1306 WHITE);
  display.setCursor(0, 0);
  display.print(" ZAVRSNOG");
```

```
display.setCursor(0, 30);
 display.print(" RADA");
 display.display();
 delay(4000); //Prikazivanje na 4 sekundi
 //Prikazivanje prilagođenog teksta
display.clearDisplay();
 display.setTextSize(2);
display.setTextColor(SSD1306 WHITE);
display.setCursor(0, 20);
 display.print(" IZRADIO");
 display.display();
 delay(4000); //Prikazivanje na 4 sekundi
 //Prikazivanje prilagođenog teksta
 display.clearDisplay();
display.setTextSize(2);
display.setTextColor(SSD1306 WHITE);
display.setCursor(0, 0);
 display.print(" EMANUEL");
display.setCursor(0, 30);
display.print(" HRZENJAK");
 display.display();
 delay(4000); //Prikazivanje na 4 sekundi
 //Prikazivanje prilagođenog teksta
display.clearDisplay();
 display.setTextSize(2);
display.setTextColor(SSD1306 WHITE);
display.setCursor(0, 20);
 display.print(" ESP32 JE");
 display.display();
 delay(4000); //Prikazivanje na 4 sekundi
 //Povezivanje na WiFi
 WiFi.begin(ssid, pass);
 //Čekanje dok se ne poveže
while (WiFi.status() != WL COMNECTED) {
   delay(500);
   Serial.print(".");
 }
 //Prikazivanje prilagođenog teksta
 display.clearDisplay();
display.setTextSize(2);
display.setTextColor(SSD1306_WHITE);
display.setCursor(0, 0);
 display.print("SPOJEN NA");
display.setCursor(0, 30);
 display.print(" MREZU:");
 display.display();
```

```
 delay(4000); // Prikazivanje na 4 sekundi
   //Prikazivanje naziva WiFi mreže na OLED zaslonu
  display.clearDisplay();
  display.setTextSize(2);
  display.setTextColor(SSD1306 WHITE);
  display.setCursor(0, 0);
  display.setCursor(0, 20);
   display.print(ssid);
   display.display();
   delay(6000); // Prikazivanje na 6 sekundi
   display.clearDisplay();
   display.display();
   //Inicijalizacija Blynka
   Blynk.begin(auth, ssid, pass);
   //Inicijalizacija DHT senzora
   dht.begin();
   //Postavljanje pinova za releje kao izlaze
   pinMode(RELAY1_PIN, OUTPUT);
   pinMode(RELAY2_PIN, OUTPUT);
   pinMode(BUZZER1_PIN, OUTPUT); //Postavljanje pina za prvi buzzer 
kao izlaz
   pinMode(BUZZER2_PIN, OUTPUT); //Postavljanje pina za drugi buzzer 
kao izlaz
  digitalWrite(RELAY1_PIN, LOW); //Osigurano da je relej isključen
na početku
   digitalWrite(BUZZER1_PIN, LOW); //Osigurano da je prvi buzzer 
isključen na početku
   digitalWrite(BUZZER2_PIN, LOW); //Osigurano da je drugi buzzer 
isključen na početku }
void loop()
{
   //Pokretanje Blynk-a
   Blynk.run();
   //Provjera je li ESP uključen
   if (!isEspEnabled) {
   //Ako je ESP isključen, ne radi ništa
     return;
   }
   //Čitanje temperature i vlage s DHT senzora
  float h = dht.readHumidity();
  float t = dht.readTemperature();
```

```
 //Provjera je li očitanje uspjelo
 if (isnan(h) || isnan(t)) {
  Serial.println("Failed to read from DHT sensor!");
   return;
 }
 //Slanje podataka na Blynk
 Blynk.virtualWrite(V1, t);
 Blynk.virtualWrite(V2, h);
 //Upravljanje prvim relejem na temelju vlage
 if (manualRelay1 || h > HUM_THRESHOLD) {
  digitalWrite(RELAY1_PIN, LOW); //Uključi prvi relej
 } else {
   digitalWrite(RELAY1_PIN, HIGH); //Isključi prvi relej
 }
 //Upravljanje prvim buzzerom na temelju vlage
unsigned long currentMillis = millis();
 if (h > HUM_THRESHOLD) {
   if (currentMillis - previousMillis1 >= interval1) {
     previousMillis1 = currentMillis;
     buzzer1State = !buzzer1State;
    digitalWrite(BUZZER1_PIN, buzzer1State);
   }
 } else {
   digitalWrite(BUZZER1_PIN, LOW); //Isključi prvi buzzer
 }
 //Upravljanje drugim buzzerom na temelju temperature
 if (t > TEMP_THRESHOLD) {
   if (currentMillis - previousMillis2 >= interval2) {
     previousMillis2 = currentMillis;
     buzzer2State = !buzzer2State;
    digitalWrite(BUZZER2 PIN, buzzer2State);
  }
 } else {
   digitalWrite(BUZZER2_PIN, LOW); //Isključi drugi buzzer
 }
 //Formatiranje temperature s jednom decimalom
 char tempStr[6];
 dtostrf(t, 4, 1, tempStr);
 //Formatiranje vlage s jednom decimalom
 char humStr[6];
dtostrf(h, 4, 1, humStr);
 //Prikaz podataka na OLED zaslonu
 display.clearDisplay();
```

```
//Prikaz temperature
  display.setTextSize(2); //Smanjena veličina teksta
 display.setTextColor(SSD1306 WHITE);
 display.setCursor(0, 0);
  display.print("TEMP:");
  display.print(tempStr);
  display.print("C");
 //Prikaz vlage
  display.setCursor(0, 35); //Pomakni na donji red
  display.print("HUM:");
  display.print(humStr);
  display.print("%");
  display.display();
  //Kašnjenje od 0.3 sekunde
  delay(300);
}
```
## <span id="page-45-0"></span>**10. IZRADA MAKETE I SPAJANJE KOMPONENATA**

Slikom 35. prikazan je proces rezanja otvora za OLED zaslon kako bi se mogao precizno smjestiti unutar predviđenog kućišta. Koristi se alat za brušenje s rotirajućim nožem, koji omogućava precizno i glatko rezanje materijala. Korištenje odgovarajućih alata i pažnja prema detaljima tijekom izrade ovakvih otvora značajno doprinosi kvaliteti i profesionalnom izgledu završnog rada.

<span id="page-45-1"></span>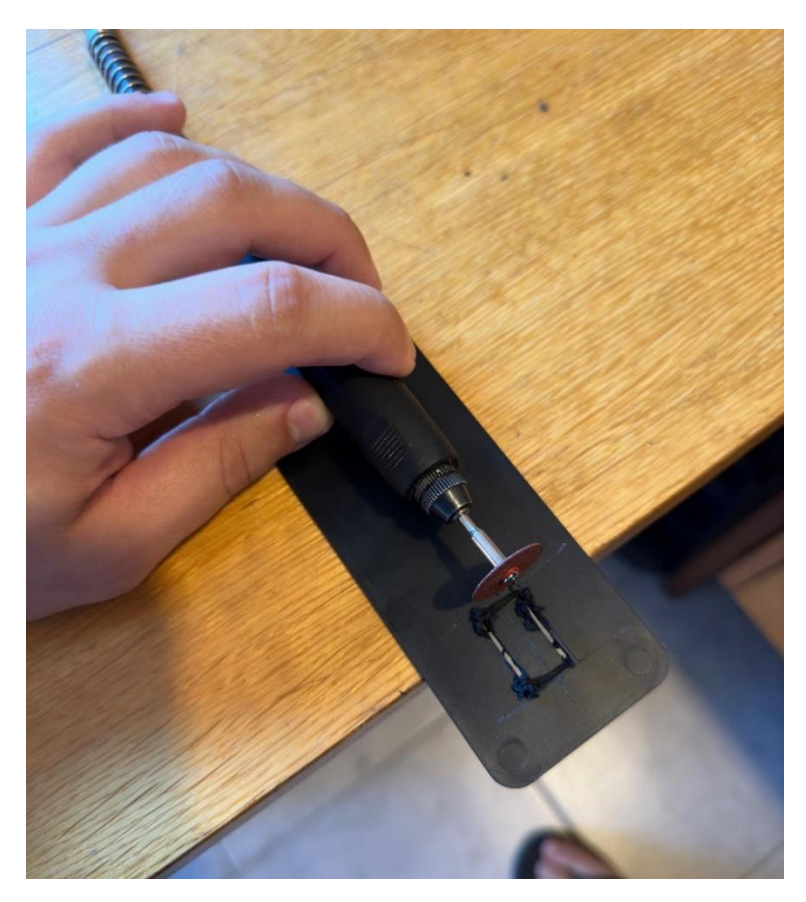

**Slika 35.** Rezanje otvora za OLED zaslon Izvor: Autor

Slikom 36. prikazan je radni stol na kojem se izvodi spajanje komponenti za završni rad. Vidljivo je kako je otvor za OLED zaslon već izrezan, a trenutno se čeka da se pištolj za vruće ljepilo zagrije kako bi se ekran mogao zalijepiti u odgovarajući otvor.

<span id="page-46-0"></span>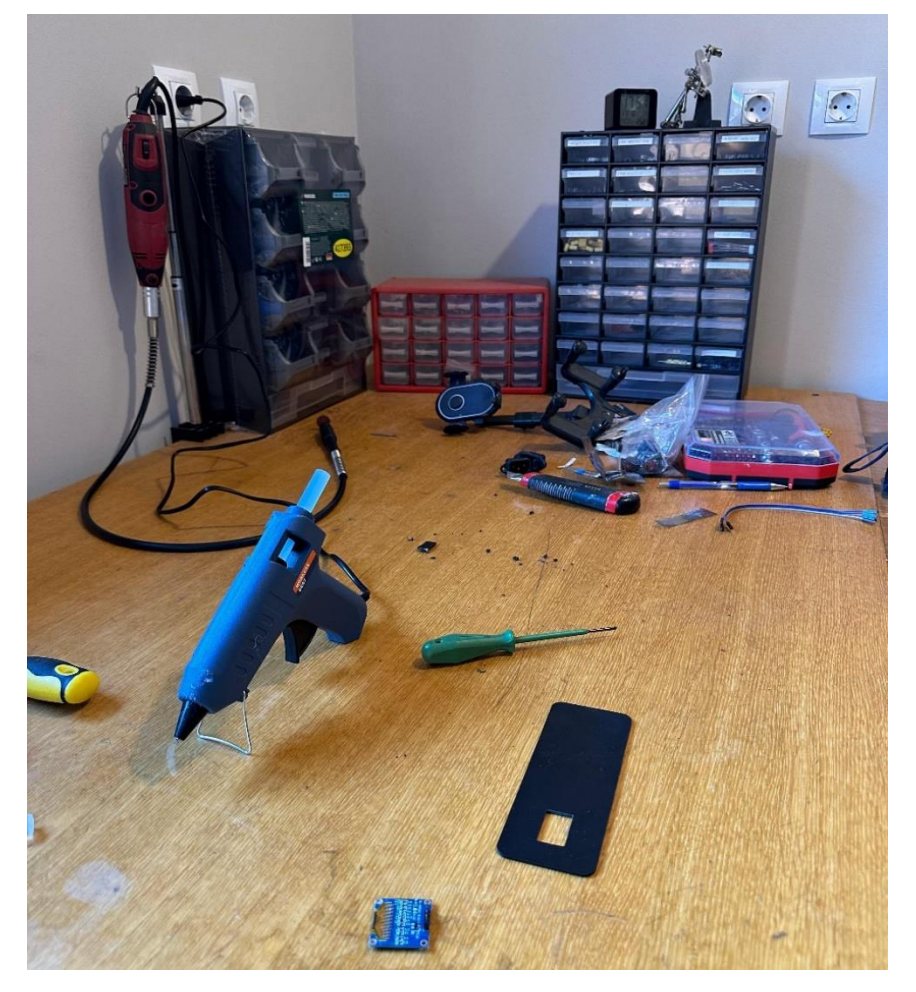

**Slika 36.** Priprema za lijepljenje OLED zaslona na izrezani otvor Izvor: Autor

Slikom 37. vidljivo je da su već spojene neke komponente, uključujući senzor, releje i ventilatore. Ekran je uspješno zalijepljen u odgovarajući otvor pomoću vrućeg ljepila. Elektroničke komponente su povezane putem breadboarda i vodiča, radi lakšeg testiranja rada. Sve komponente su postavljene na način da omogućuju lakši pristup i rukovanje tijekom završnih faza sklapanja i testiranja.

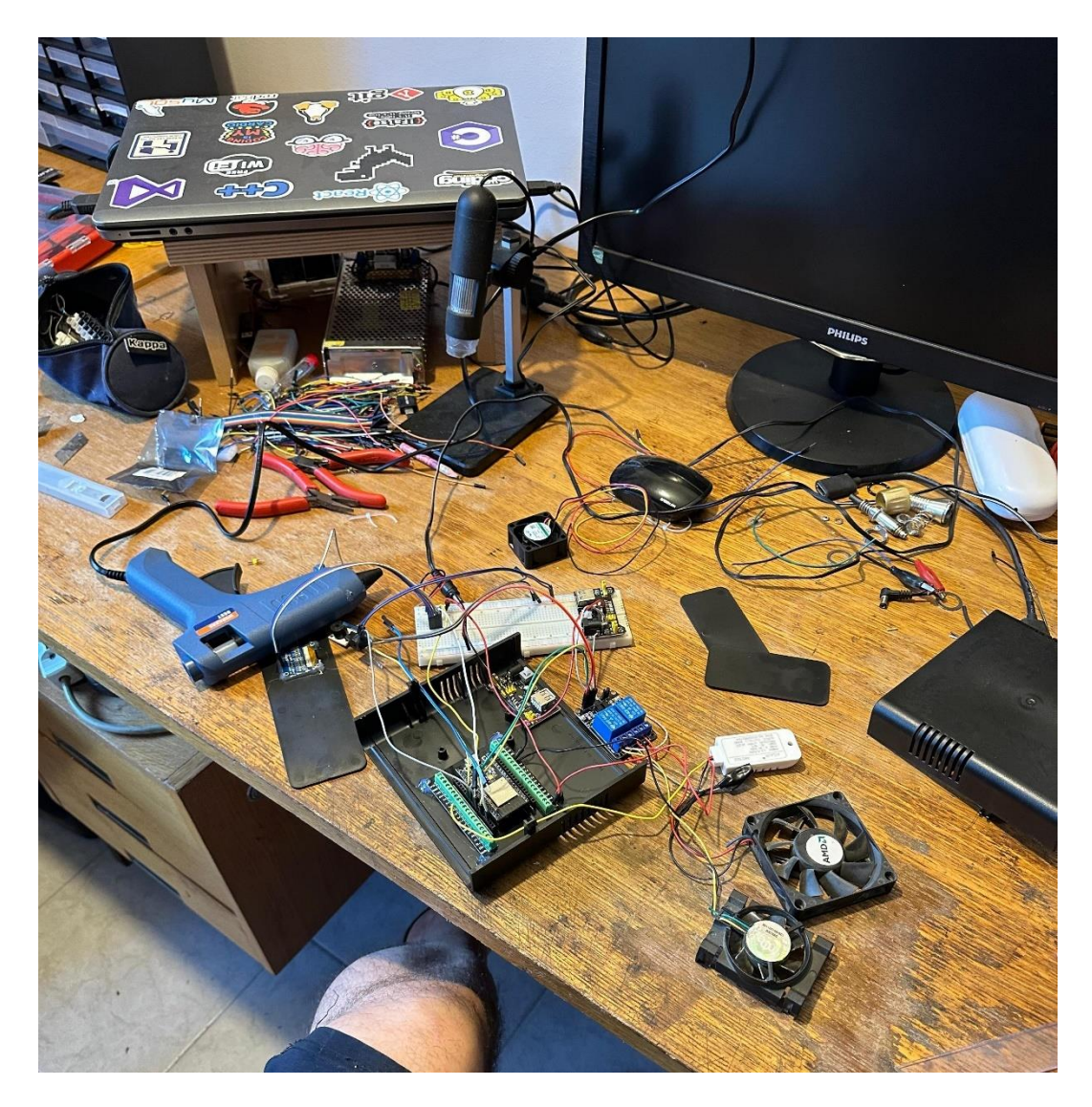

<span id="page-47-0"></span>**Slika 37.** Spajanje komponenata Izvor: Autor

Slikom 38. prikazana je Wellerova lemilica kojom su vodiči pažljivo lemljeni na naponske regulatore kako bi se osigurale čvrste električne veze. Model lemne stanice Solder, koja je prikazana na istoj slici, pored Wellerove lemilice s desne strane, ponekad se koristi za odlemljivanje SMD čipova, ali nije bila potrebna tijekom izrade završnog rada. Lemljenje je izvršeno s posebnom pažnjom kako bi se spriječili kratki spojevi i osigurala dugotrajnost spojeva.

<span id="page-48-0"></span>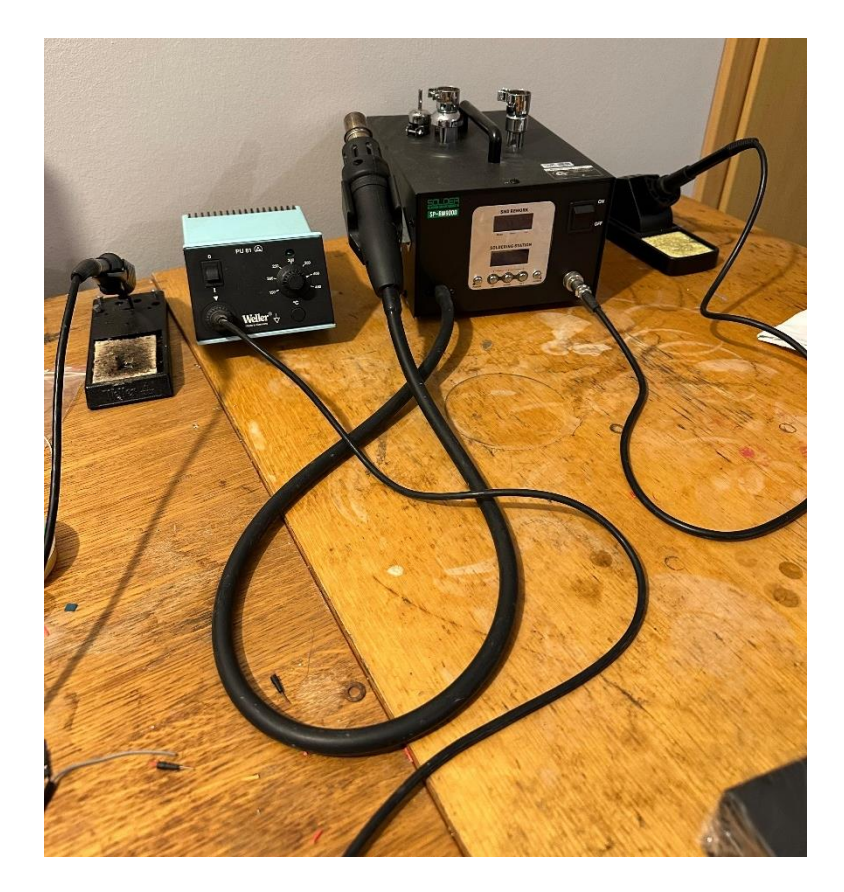

**Slika 38.** Weller lemilica i Solder lemna stanica Izvor: Autor

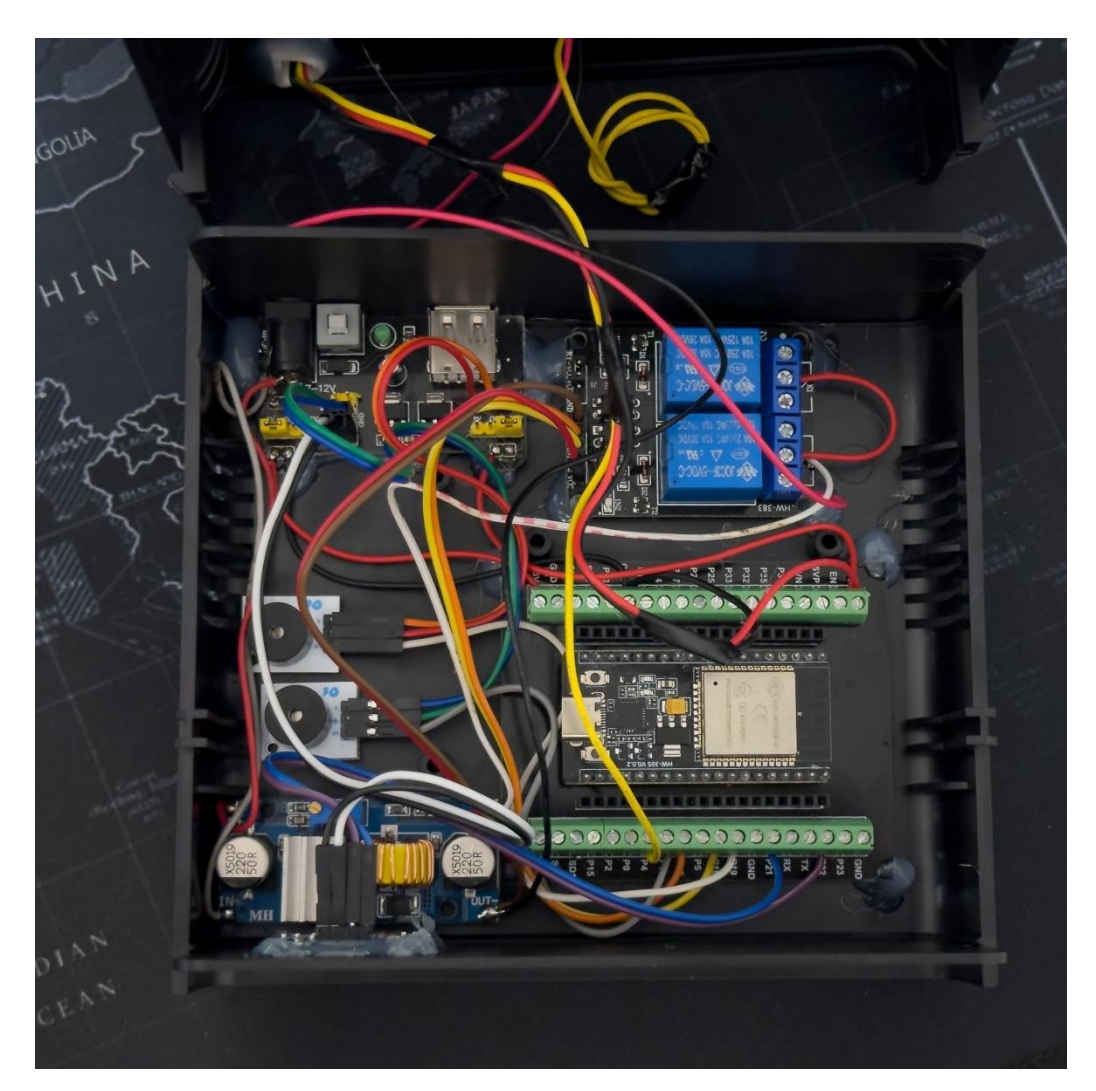

Slikom 39. prikazana je unutrašnjost završnog rada s prikazom svih povezanih komponenata. Sve je organizirano i postavljeno da bude što više pregledno.

<span id="page-49-0"></span>**Slika 39.** Unutrašnjost kućišta završnog rada Izvor: Autor

Sljedećim slikama prikazana je gotova izvedba završnog rada.

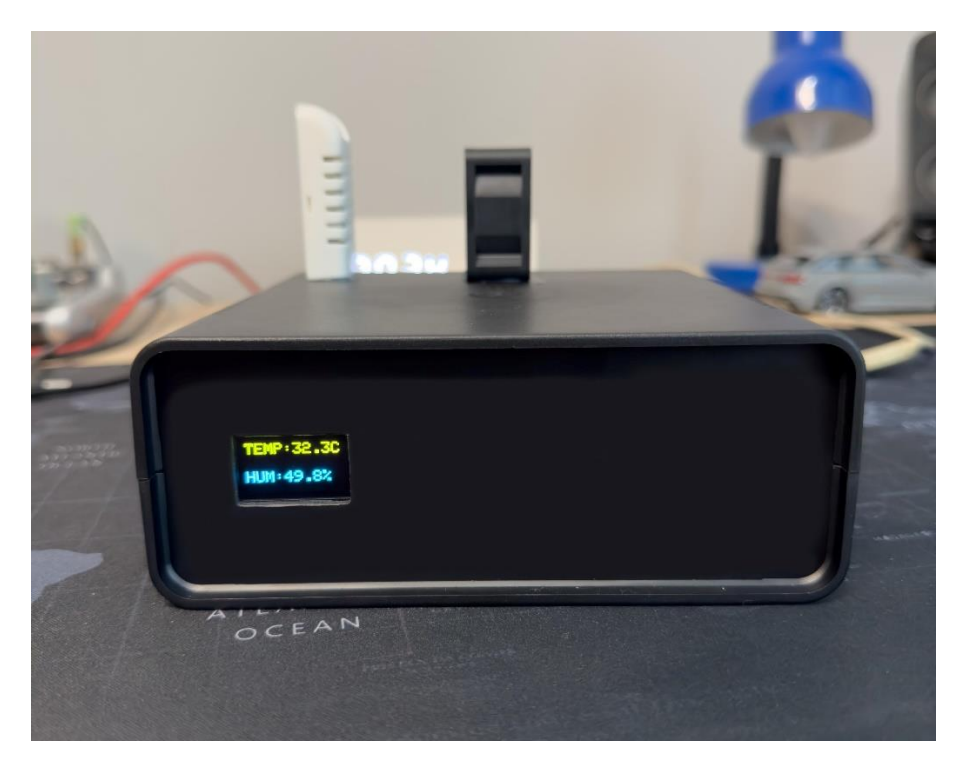

**Slika 40.** Prikaz gotove izvedbe završnog rada sa prednje strane Izvor: Autor

<span id="page-50-1"></span><span id="page-50-0"></span>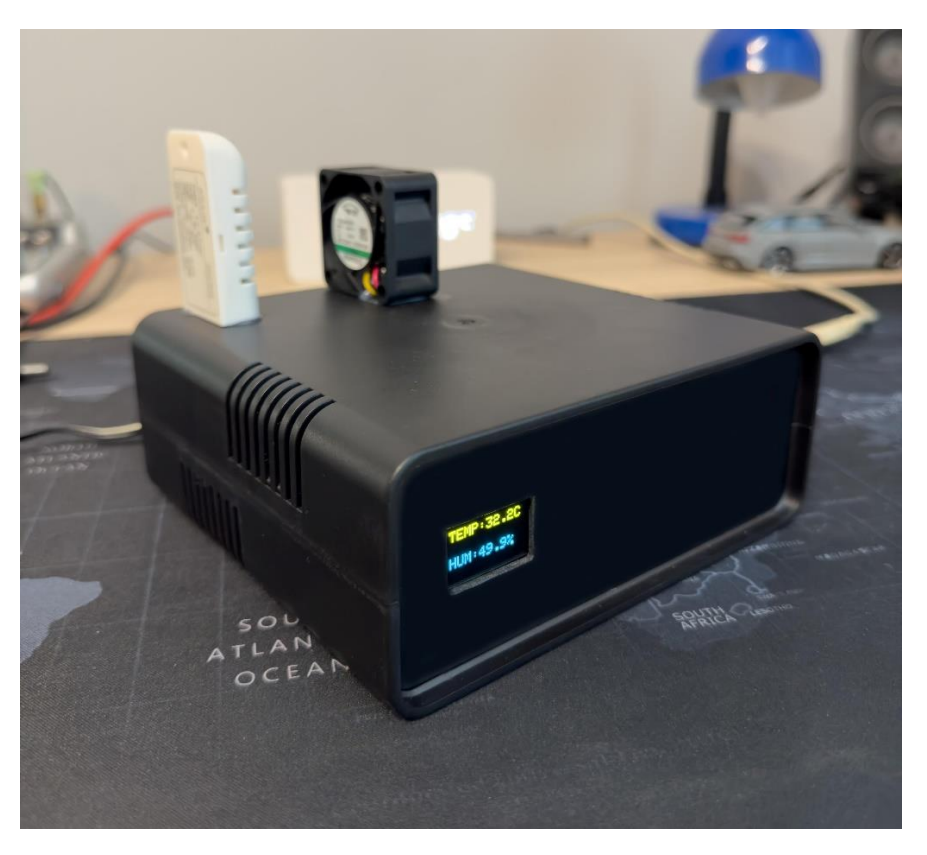

**Slika 41.** Prikaz gotove izvedbe završnog rada sa bočne strane Izvor: Autor

## <span id="page-51-0"></span>**11. ZAKLJUČAK**

Ovim završnim radom postignuta je učinkovita implementacija sustava za nadzor temperature i vlage pomoću ESP32 mikrokontrolera i Blynk mobilne aplikacije. Sustav omogućuje precizno praćenje klimatskih uvjeta u stvarnom vremenu, prikazujući podatke na OLED zaslonu i mobilnoj aplikaciji, te pruža zvučna i vizualna upozorenja kada vrijednosti prijeđu zadane pragove.

Ovakav sustav ima široku primjenu u različitim okruženjima poput staklenika, skladišta, laboratorija i kućnih sustava za automatizaciju, gdje je ključno održavanje optimalnih klimatskih uvjeta. Moguća nadogradnja sustava uključuje dodavanje dodatnih senzora za praćenje drugih parametara poput CO2 ili kvalitete zraka, integraciju s drugim IoT uređajima za automatsko upravljanje ventilacijom i klimatizacijom, te razvoj naprednijih algoritama za analizu i predikciju klimatskih uvjeta.

Također, sustav se može proširiti dodavanjem funkcionalnosti za pohranu podataka u oblaku, omogućujući dugoročno praćenje. Ovaj rad demonstrira potencijal mikrokontrolera i IoT tehnologija u stvaranju pametnih i prilagodljivih rješenja za nadzor i upravljanje okolišnim uvjetima.

#### <span id="page-52-0"></span>**12. Izjava o autorstvu**

MEĐIMURSKO VELEUČILIŠTE U ČAKOVCU Bana Josipa Jelačića 22/a, Čakovec

#### **IZIAVA O AUTORSTVU**

Završni/diplomski rad isključivo je autorsko djelo studenta te student odgovara za istinitost, izvornost i ispravnost teksta rada. U radu se ne smiju koristiti dijelovi tuđih radova (knjiga, članaka, doktorskih disertacija, magistarskih radova, internetskih i drugih izvora) bez pravilnog citiranja. Dijelovi tuđih radova koji nisu pravilno citirani, smatraju se plagijatom i nezakonitim prisvajanjem tuđeg znanstvenog ili stručnoga rada. Sukladno navedenom studenti su dužni potpisati izjavu o autorstvu rada.

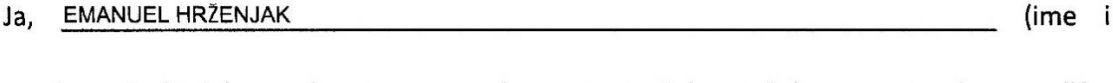

prezime studenta) pod punom moralnom, materijalnom i kaznenom odgovornošću, izjavljujem da sam isključivi autor/ica završnog/diplomskog rada pod naslovom NADZOR TEMPERATURE I VLAGE PUTEM APLIKACIJE

te da u navedenom radu nisu na nedozvoljeni način (bez pravilnog citiranja) korišteni dijelovi tuđih radova.

Student/ica:

 $E_{maximum}$   $Hr\check{z}enjak$ 

## <span id="page-53-0"></span>**13. Literatura**

- 1.<https://dabar.srce.hr/islandora/object/etfos:3033> (Datum pristupa: 02.03.2024.)
- 2. [https://www.espressif.com/sites/default/files/documentation/esp32-wroom-](https://www.espressif.com/sites/default/files/documentation/esp32-wroom-32_datasheet_en.pdf)
- [32\\_datasheet\\_en.pdf](https://www.espressif.com/sites/default/files/documentation/esp32-wroom-32_datasheet_en.pdf) (Datum pristupa: 02.03.2024.)
- 3. [https://academy.cba.mit.edu/classes/networking\\_communications/ESP32/esp32-wroom-](https://academy.cba.mit.edu/classes/networking_communications/ESP32/esp32-wroom-32_datasheet_en.pdf)
- [32\\_datasheet\\_en.pdf](https://academy.cba.mit.edu/classes/networking_communications/ESP32/esp32-wroom-32_datasheet_en.pdf) (Datum pristupa: 25.03.2024.)
- 4. [https://www.mouser.com/datasheet/2/891/esp-wroom-32\\_datasheet\\_en-1223836.pdf](https://www.mouser.com/datasheet/2/891/esp-wroom-32_datasheet_en-1223836.pdf)
- (Datum pristupa: 25.03.2024.)
- 5.<https://repozitorij.fsb.unizg.hr/islandora/object/fsb:7180> (Datum pristupa: 15.04.2024.)
- 6.<https://repozitorij.etfos.hr/islandora/object/etfos:2031> (Datum pristupa: 15.04.2024.)
- 7.<https://repozitorij.etfos.hr/islandora/object/etfos%3A4330> (Datum pristupa: 05.05.2024.)
- 8.<https://repozitorij.unin.hr/islandora/object/unin%3A3802> (Datum pristupa: 05.05.2024.)
- 9. [https://static.rapidonline.com/pdf/73-4538\\_v1.pdf](https://static.rapidonline.com/pdf/73-4538_v1.pdf) (Datum pristupa: 25.05.2024.)
- 10[.https://cdnshop.adafruit.com/datasheets/Digital+humidity+and+temperature+sensor+AM2](https://cdnshop.adafruit.com/datasheets/Digital+humidity+and+temperature+sensor+AM2302.pdf)
- [302.pdf](https://cdnshop.adafruit.com/datasheets/Digital+humidity+and+temperature+sensor+AM2302.pdf) (Datum pristupa: 25.05.2024.)
- 10. [https://forum.dronebotworkshop.com/power-batteries/elego-breadboard-power-supply-](https://forum.dronebotworkshop.com/power-batteries/elego-breadboard-power-supply-only-providing-4-96v/)

[only-providing-4-96v/](https://forum.dronebotworkshop.com/power-batteries/elego-breadboard-power-supply-only-providing-4-96v/) (Datum pristupa: 07.06.2024.)

- 11. [https://www.elecrow.com/download/XL4015\\_datasheet.pdf](https://www.elecrow.com/download/XL4015_datasheet.pdf) (Datum pristupa: 07.06.2024.)
- 12.<https://cdn-shop.adafruit.com/datasheets/SSD1306.pdf> (Datum pristupa: 20.06.2024.)
- 13.<https://whadda.com/product/active-buzzer-module-2-pcs-wpm319/> (Datum pristupa: 20.06.2024.)
- 14. [https://raspberrypi.stackexchange.com/questions/73311/using-single-5v-relay-jqc-3ff-s-z](https://raspberrypi.stackexchange.com/questions/73311/using-single-5v-relay-jqc-3ff-s-z-safety-advice-required)[safety-advice-required](https://raspberrypi.stackexchange.com/questions/73311/using-single-5v-relay-jqc-3ff-s-z-safety-advice-required) (Datum pristupa: 20.06.2024.)

## <span id="page-54-0"></span>**14. Popis ilustracija**

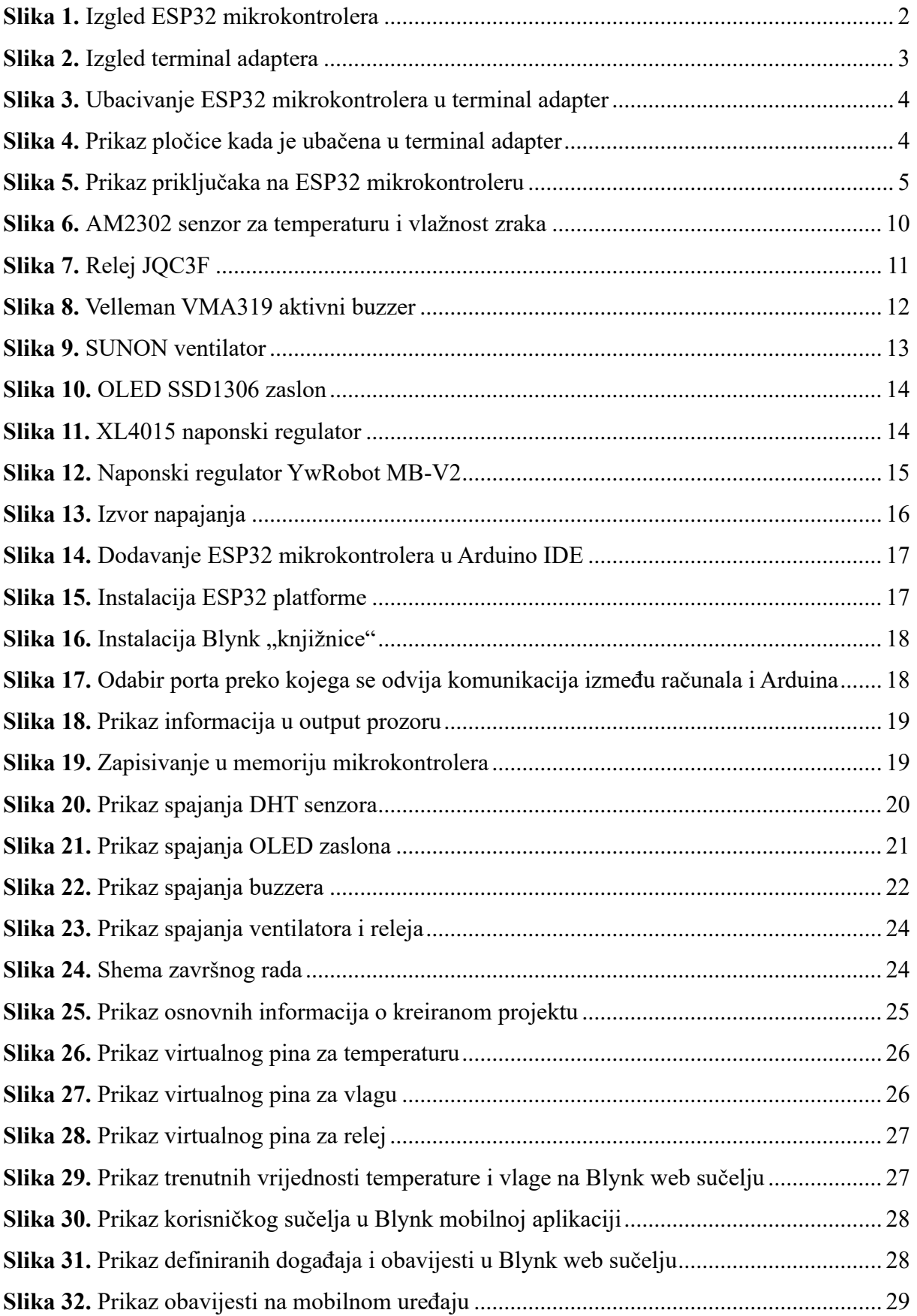

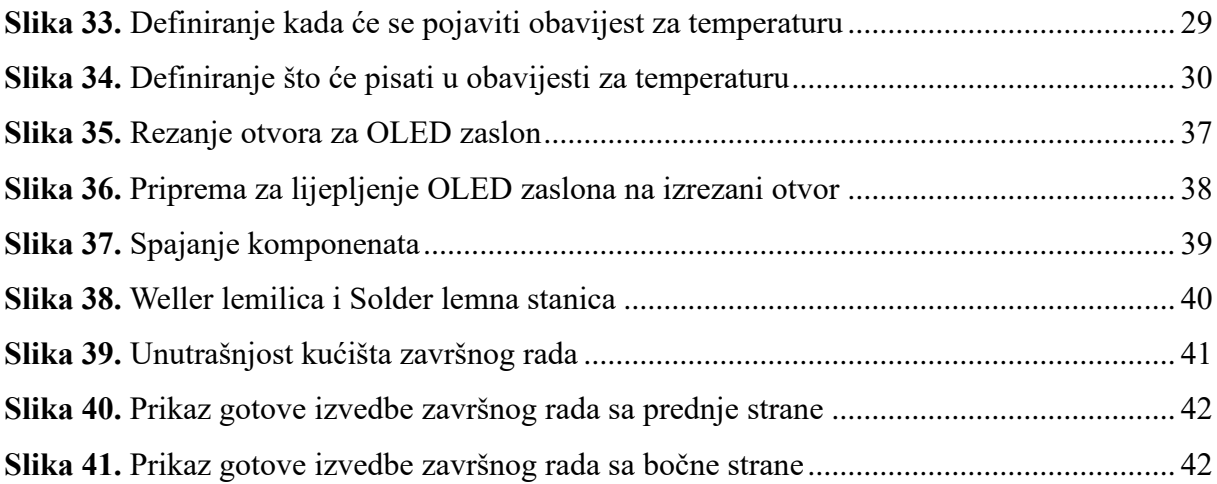